# NANO-5050

# NANO-ITX Board

User's Manual

Version 1.1

Copyright © Portwell, Inc., 2013. All rights reserved. All other brand names are registered trademarks of their respective owners.

# **Table of Contents**

How to Use This Manual

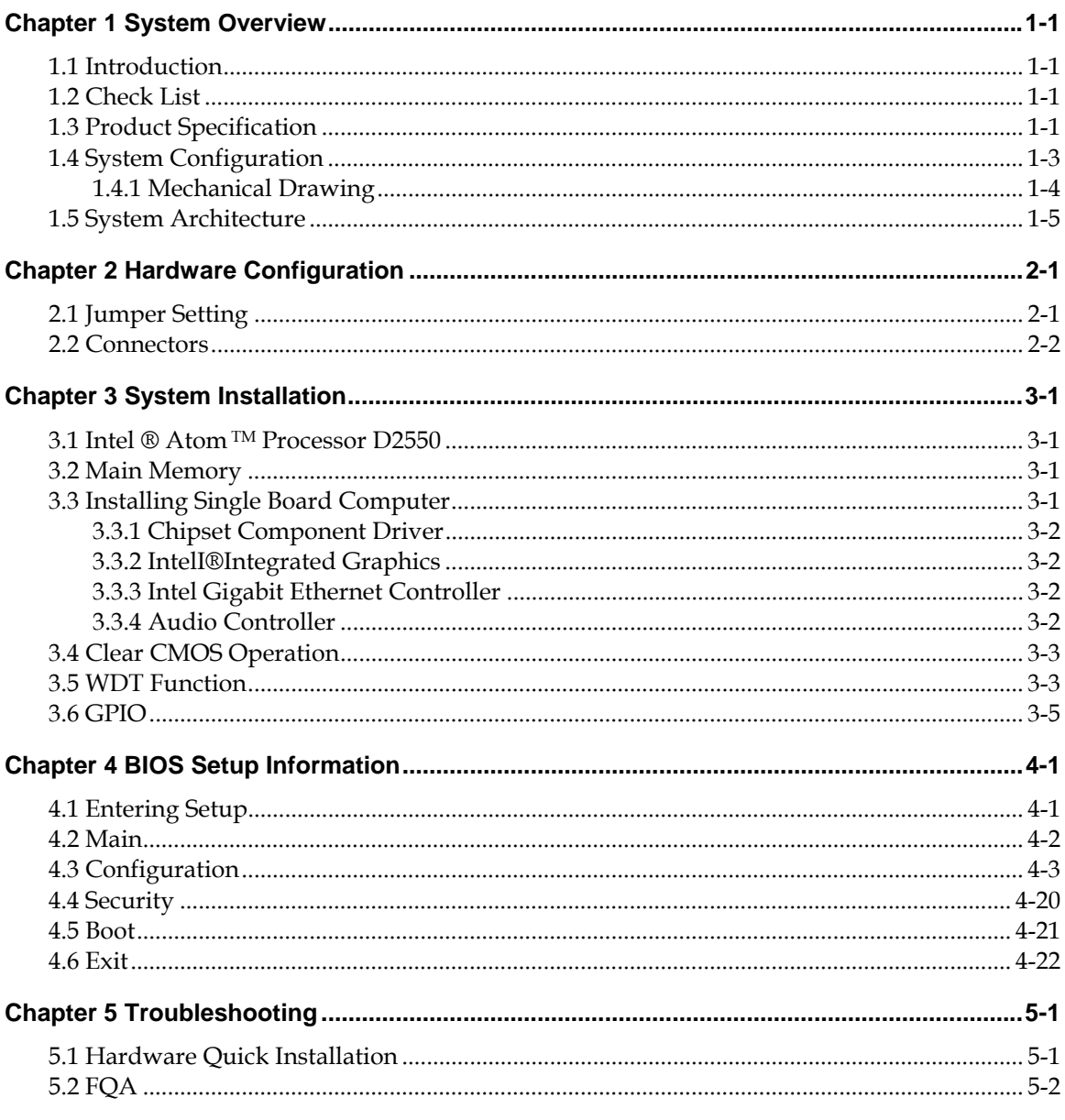

**Appendix A** 

**Appendix B** 

# How to Use This Manual

The manual describes how to configure your NANO-5050 system to meet various operating requirements. It is divided into five chapters, with each chapter addressing a basic concept and operation of Single Board Computer.

**Chapter 1 : System Overview.** Presents what you have in the box and give you an overview of the product specifications and basic system architecture for this series model of single board computer.

**Chapter 2 : Hardware Configuration.** Shows the definitions and locations of Jumpers and Connectors that you can easily configure your system.

**Chapter 3 : System Installation.** Describes how to properly mount the CPU, main memory and Compact Flash to get a safe installation and provides a programming guide of Watch Dog Timer function.

**Chapter 4 : BIOS Setup Information.** Specifies the meaning of each setup parameters, how to get advanced BIOS performance and update new BIOS. In addition, POST checkpoint list will give users some guidelines of trouble-shooting.

**Chapter 5 : Troubleshooting.** Provides various useful tips to quickly get NANO-5050 running with success. As basic hardware installation has been addressed in Chapter 3, this chapter will basically focus on system integration issues, in terms of backplane setup, BIOS setting, and OS diagnostics.

The content of this manual and EC declaration document is subject to change without prior notice. These changes will be incorporated in new editions of the document. **Portwell** may make supplement or change in the products described in this document at any time.

Updates to this manual, technical clarification, and answers to frequently asked questions will be shown on the following web site : http://www.portwell.com.tw/.

# **Chapter 1 System Overview**

# **1.1 Introduction**

Portwell Inc., a world-leading innovator in the Industrial PC (IPC) market and a member of the Intel® Communications Alliance, has launched its new NANO-ITX form factor based NANO-5050 for embedded system board (ESB) that offers a smaller footprint, lower power consumption, robust computing power and with longevity support.

The NANO-5050 is specifically designed to operate at very low power consumption and low heat, so it can be a truly fanless configuration and battery operated. Base on Intel® System Controller Hub NM10, the NANO-5050 supports one DDR3 SODIMM socket up to 4GB system memory and comes with one SATA II, one Mini-PCIe socket, triple independent display by VGA, DP and 18/24-bit LVDS (dual display at the same time), one gigabit Ethernet, one CF-SATA socket and Six USB 2.0 ports (two ports are on rear IO). It also built with DC 12V or ATX 12V input.

Base on leading Intel® Atom solution, NANO-5050 is a compact and low power dissipation board for Digital Signage, Digital Security Surveillance (DSS) and Medical applications…etc.

# **1.2 Check List**

The NANO-5050 package should cover the following basic items

- One NANO-5050 NANO-ITX Main Board
- $\checkmark$  One passive Heatsink
- $\checkmark$  One Installation Resources CD-Title
- $\checkmark$  One SATA cable

If any of these items is damaged or missing, please contact your vendor and keep all packing materials for future replacement and maintain

# **1.3 Product Specification**

- **Main Processor** 
	- On board Intel® ATOMTM D2550 1.86GHz processor
- **Chipset** 
	- Intel® System Controller Hub NM10
- **System BIOS** 
	- Phoenix uEFI BIOS
- **Main Memory** 
	- One 204pin DDR3 SODIMM socket on board up to 4GB system memory
- **Power input** 
	- DC 12V input on rear I/O
	- 4pin +12V power connector on board
	- (DC 12V Jack and 4pin power connector can't be used at the same time)
- **Serial Port** 
	- Support one RS232/422/485 port on-board connector (adjust by bios)
- **USB Interface** 
	- Support six USB 2.0 (Universal Serial Bus) ports, two on rear I/O and four on board header for internal devices.
- **SATA Interface** 
	- Support one SATA II ports
- **CF-SATA interface** 
	- Support one CF-SATA socket
	- Support both CF card and CF-SATA card
- **Audio Interface** 
	- Mic-In and Line-Out Audio Jack on rear I/O
- **Watch Dog Timer** 
	- Support WDT function through software programming for enable/disable and interval setting
	- General system reset
- **Display** 
	- Support triple independent display by DP (rear I/O), VGA (on-board connector) and single channel 18/24-bit LVDS
	- Only support dual display simultaneously
- **On-board Ethernet LAN** 
	- One Gigabit Ethernet (10/100/1000 Mbits/sec) LAN port using Intel 82583V PCI-Expressx1 interface GbE Controller
	- Support Wake on LAN function
- **High Drive GPIO** 
	- On-board programmable 8-bit Digital I/O interface
- **Cooling Fans** 
	- Support one 3-pin power connector for system fan
- **•** System Monitoring Feature
	- Monitor system temperature and major power sources.
- **Outline Dimension (L x W)** 
	- $-120$ mm $(4.72'') \times 120$ mm $(4.72'')$

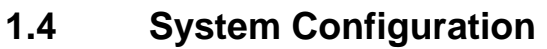

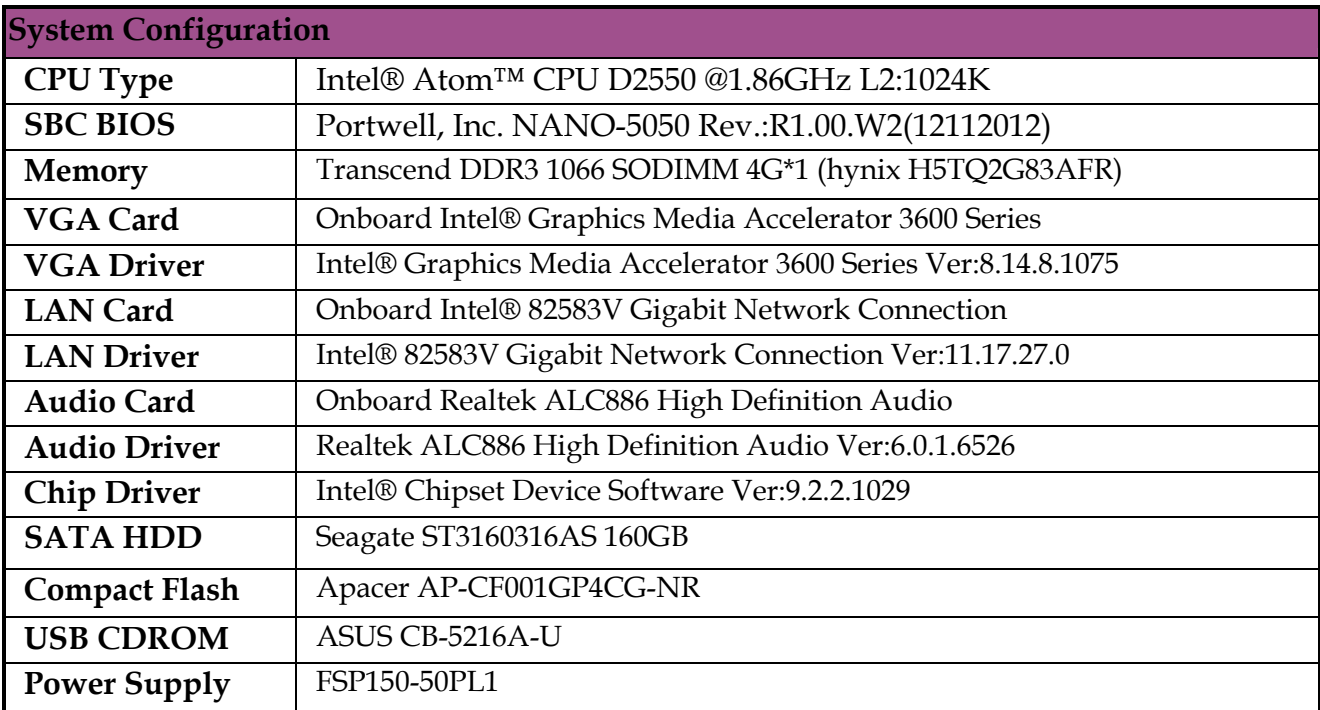

### **Power Consumption test:** Run Burning Test V6.0

RUN time: 10 / 30 Minutes.

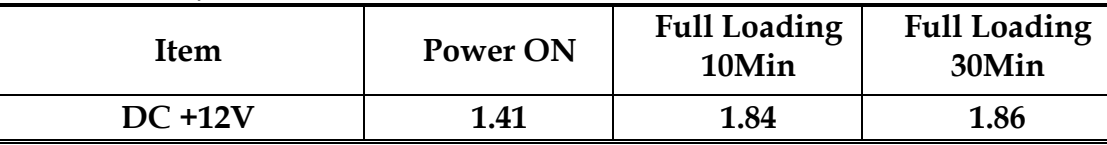

- **Operating Temperature**   $0^{\circ}C \sim 55^{\circ}C$
- **Storage temperature**   $-20 \sim 85 °C$
- **Relative Humidity**  0% ~ 95%, non-condensing

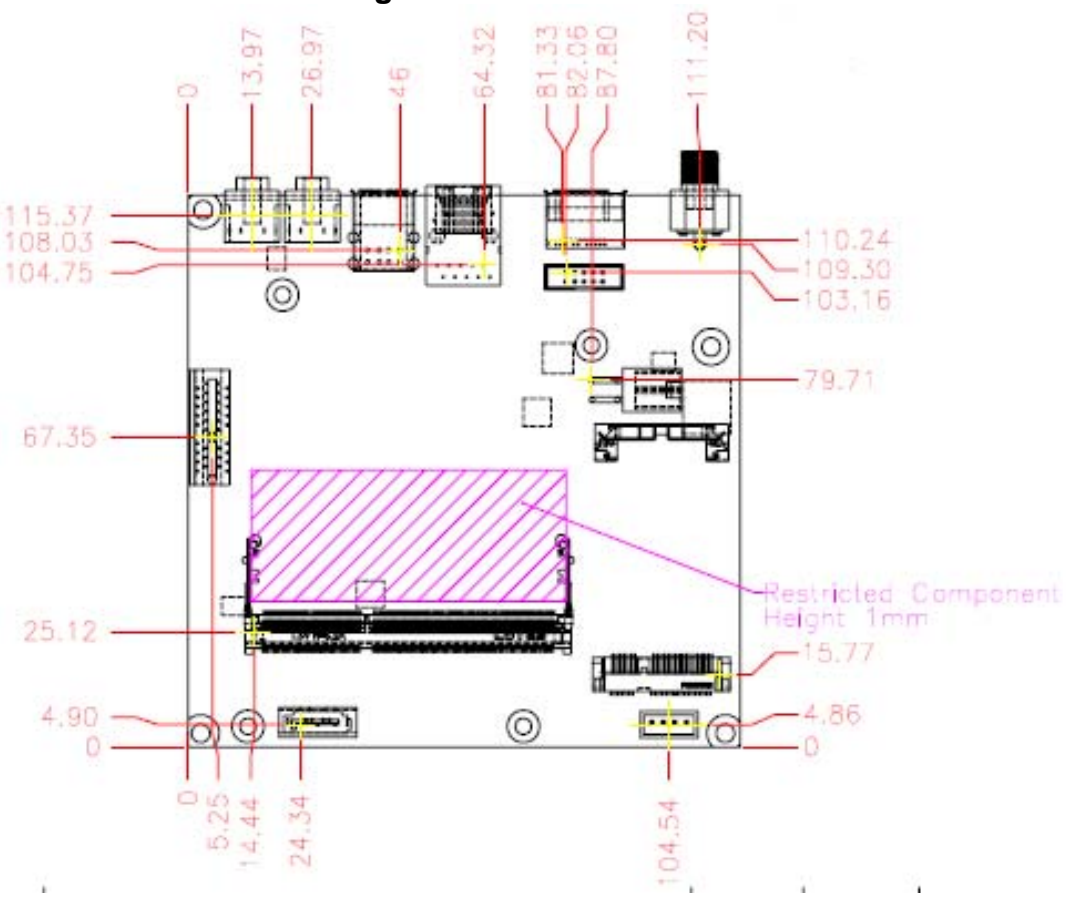

#### **1.4.1 Mechanical Drawing**

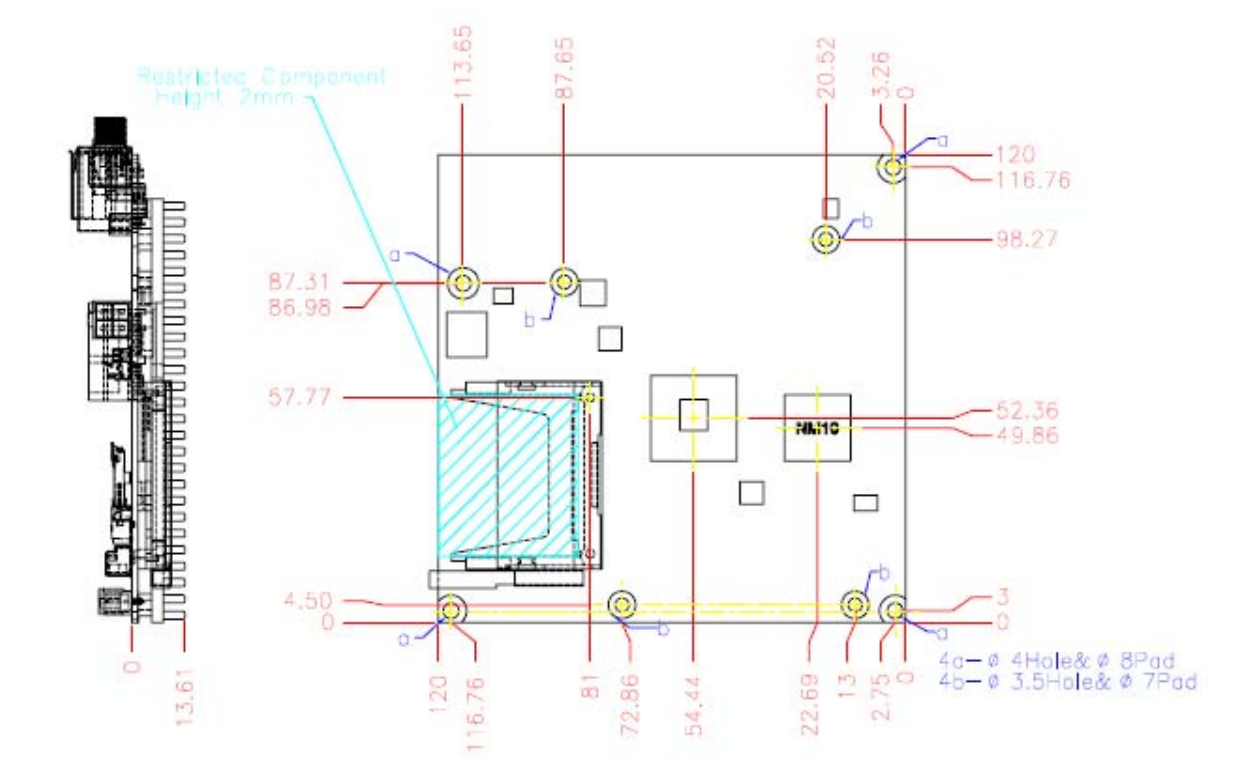

# **1.5 System Architecture**

All of details operating relations are shown in NANO-5050 System Block Diagram.

Nano-5050 Block Diagram

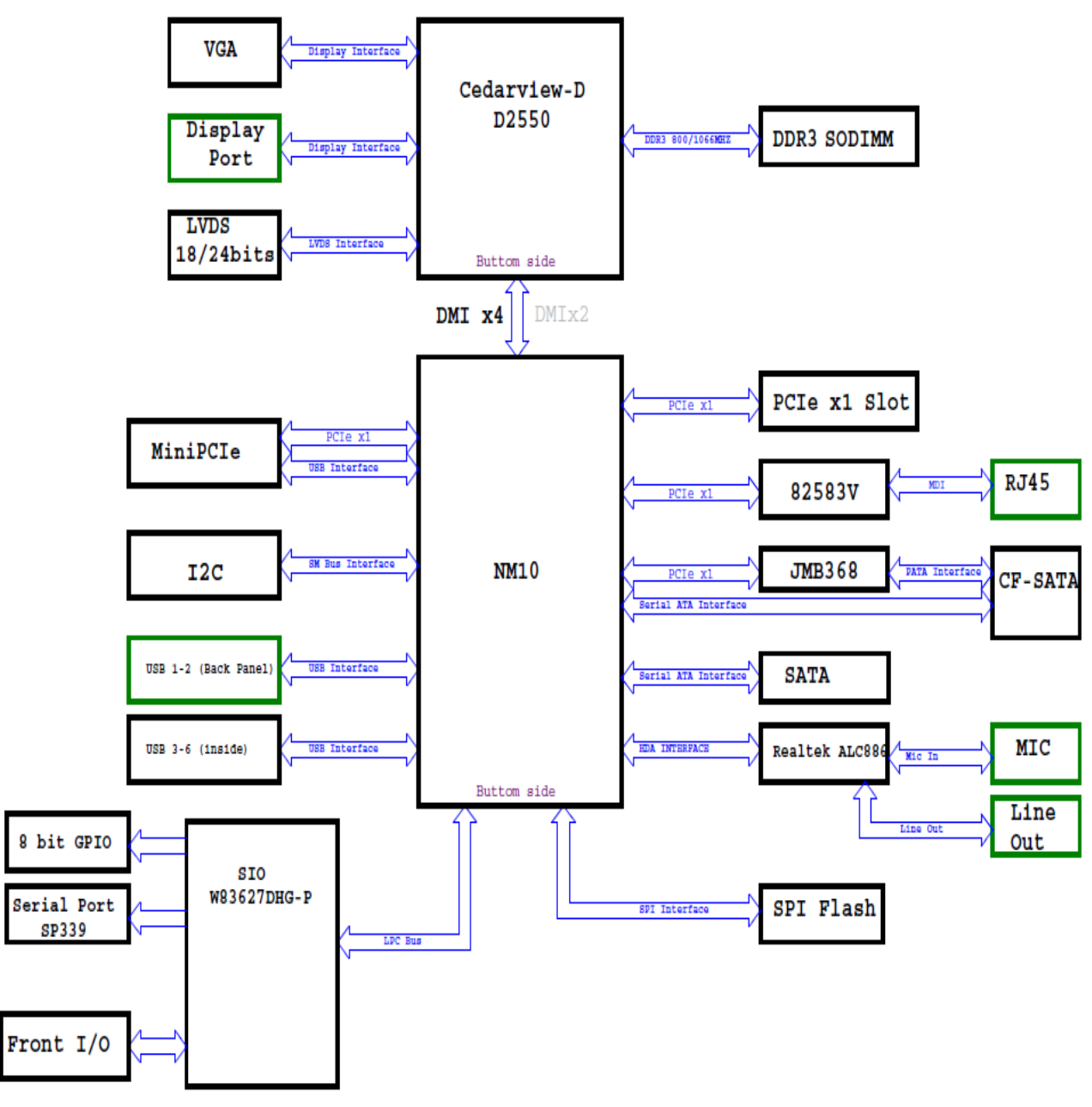

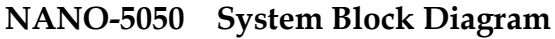

# **Chapter 2 Hardware Configuration**

This chapter gives the definitions and shows the positions of jumpers, headers and connector. All of the configuration jumpers on NANO-5050 are in the proper position. The default settings are indicated with a star sign  $(\star)$ .

# **2.1 Jumper Setting**

In the following sections, **Short** means covering a jumper cap over jumper pins; **Open**  or **N/C** (Not Connected) means removing a jumper cap from jumper pins. Users can refer to Figure 2-1 for the Jumper allocations.

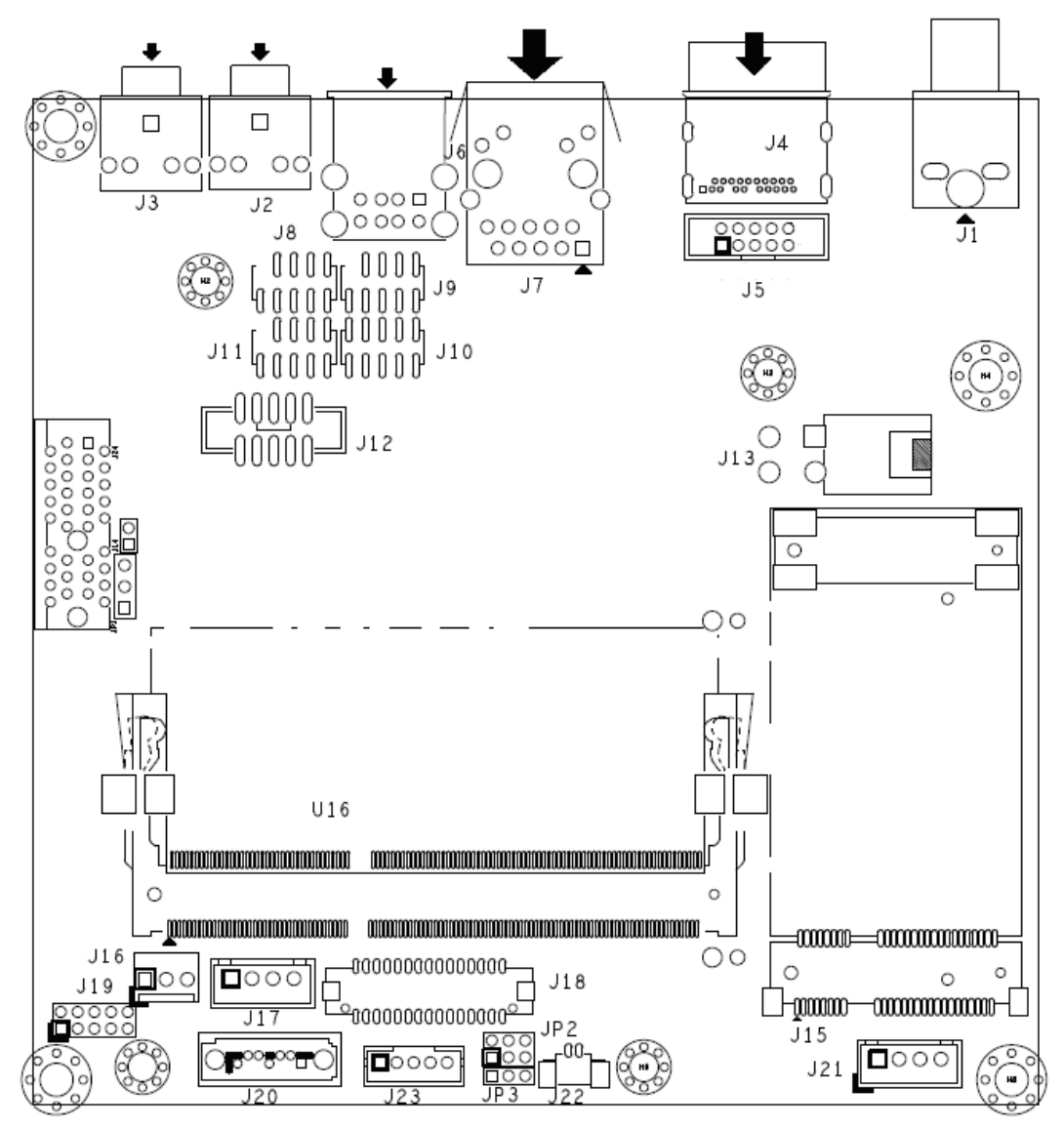

**Figure 2-1 NANO-5050 Jumper and Connector Locations (Top)** 

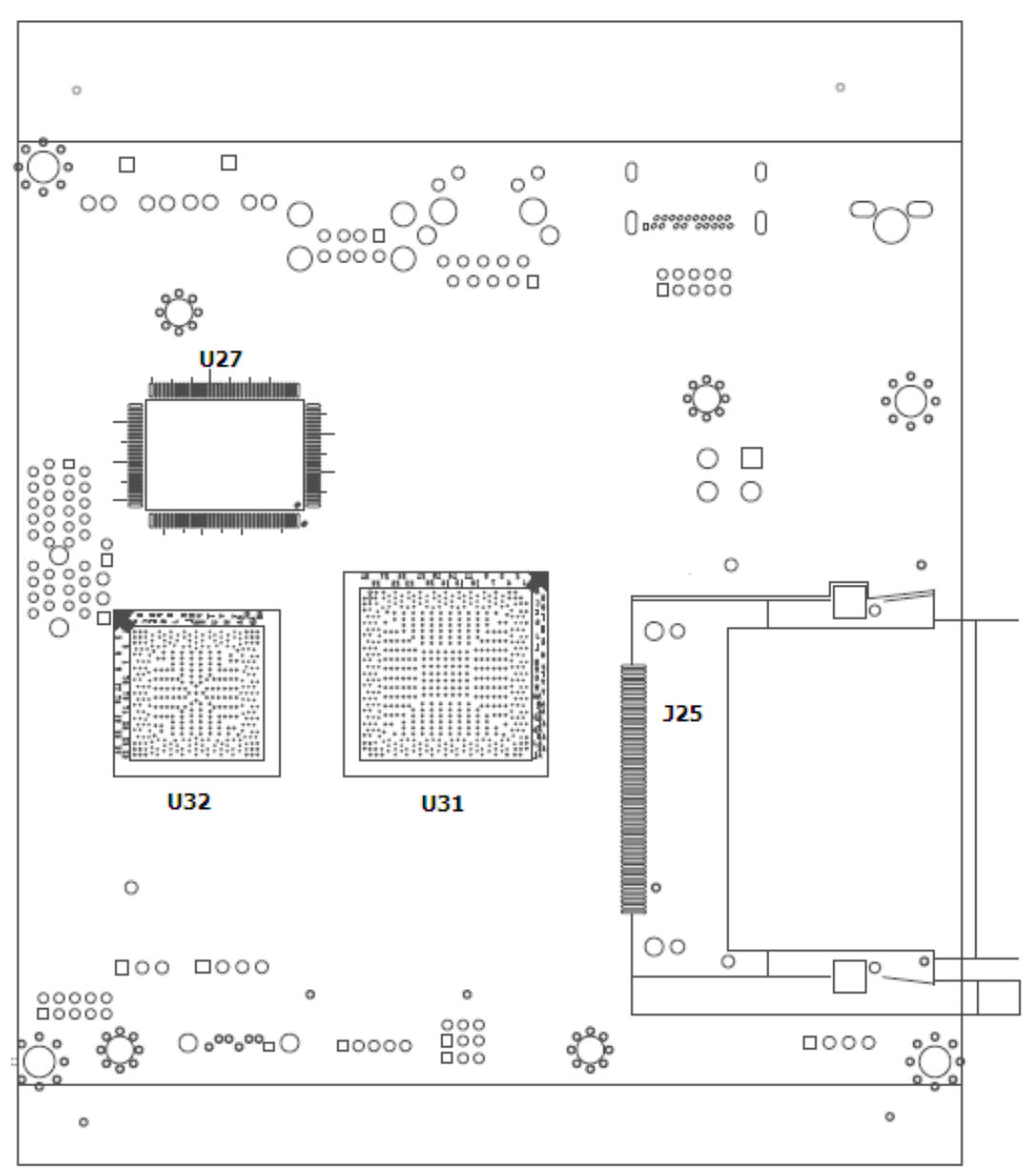

**Figure 2-2 NANO-5050 Jumper and Connector Locations (Bottom)** 

# **2.2 Connectors**

I/O peripheral devices are connected to the interface connectors.

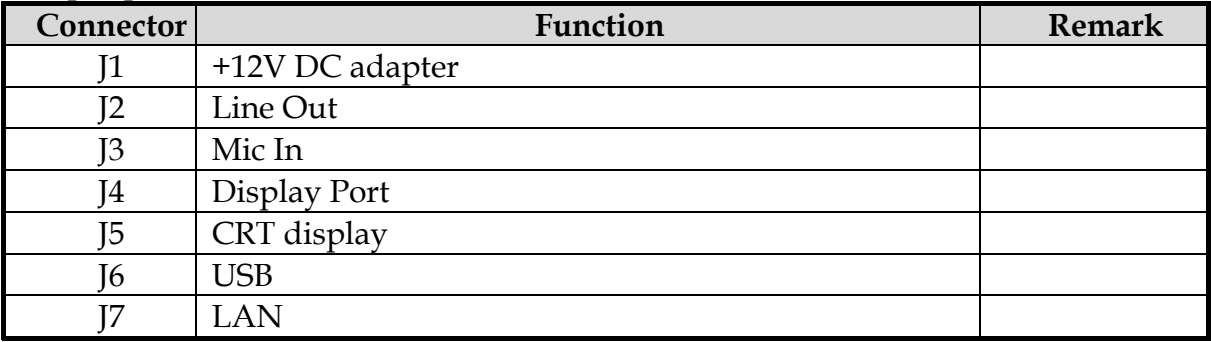

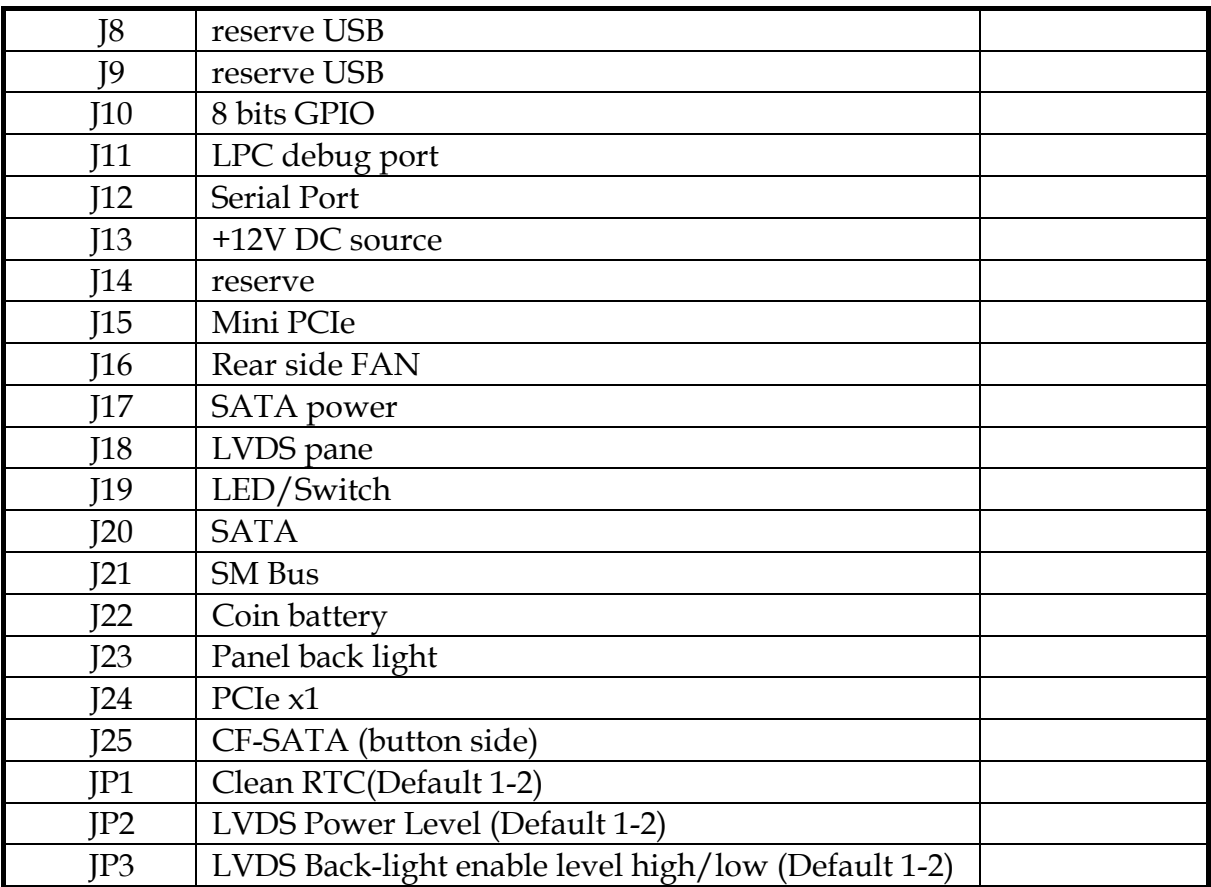

# **Pin Assignments of Connectors**

### **J1 : reserve for +12V DC adapter**

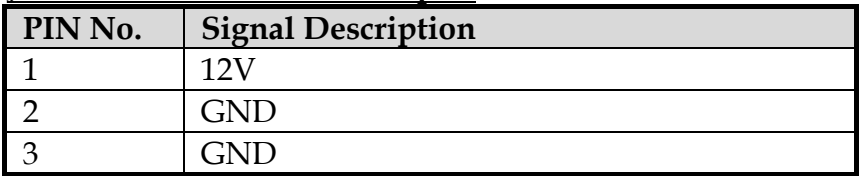

#### **J2 : Line Out**

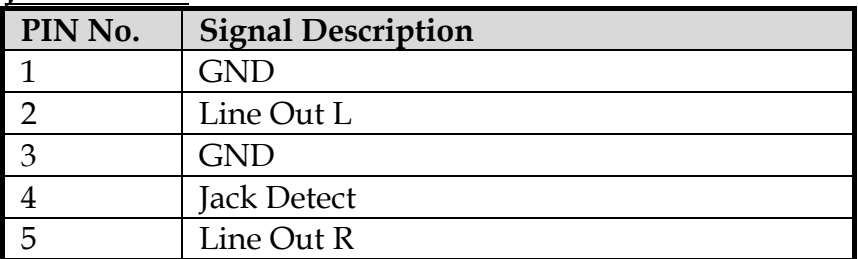

#### **J3 : Mic In**

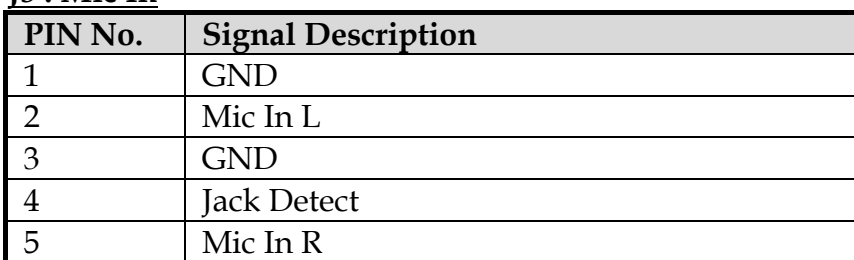

# **J4 : Display Port**

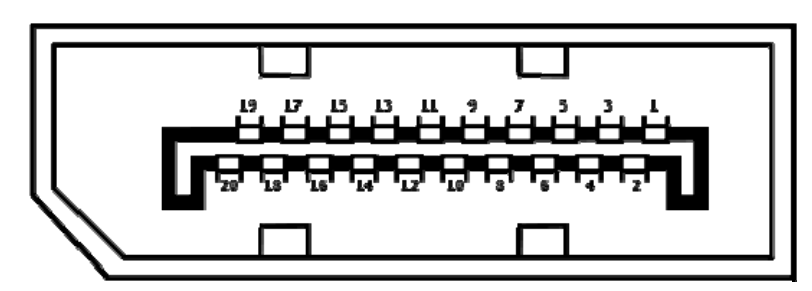

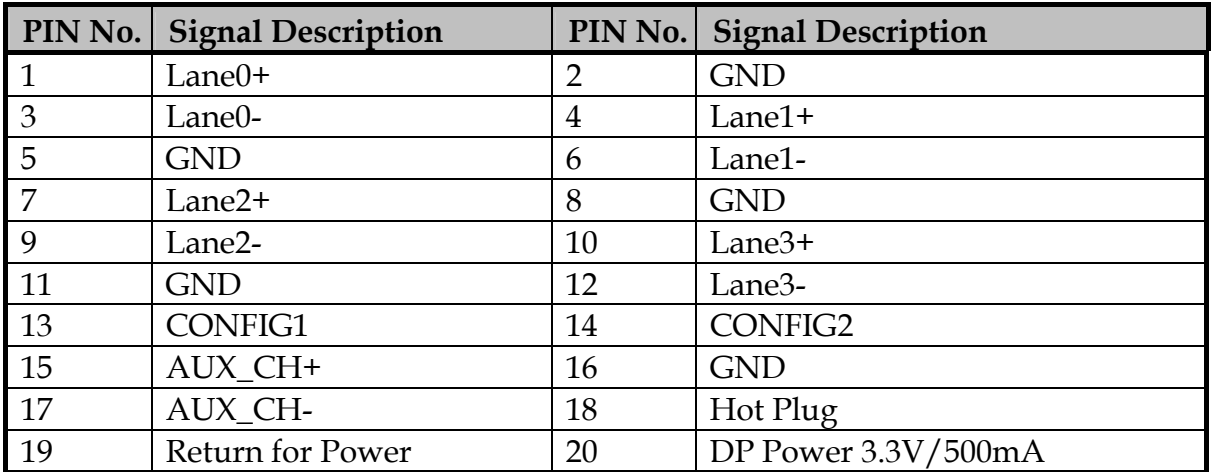

#### **J5 : CRT Display**

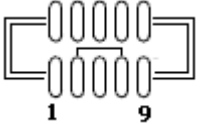

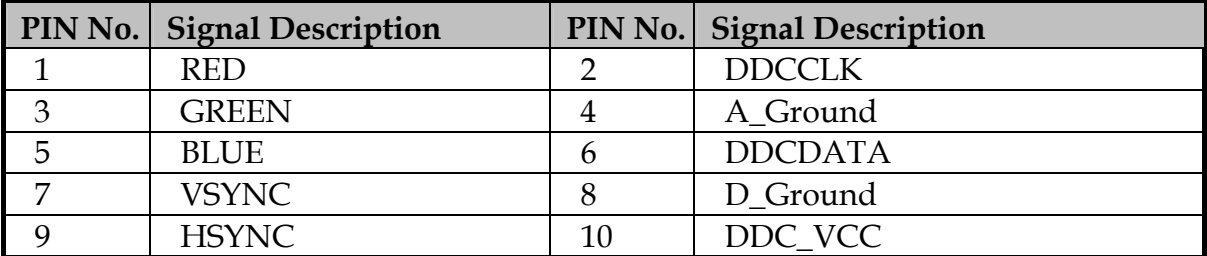

#### **J6 : USB**

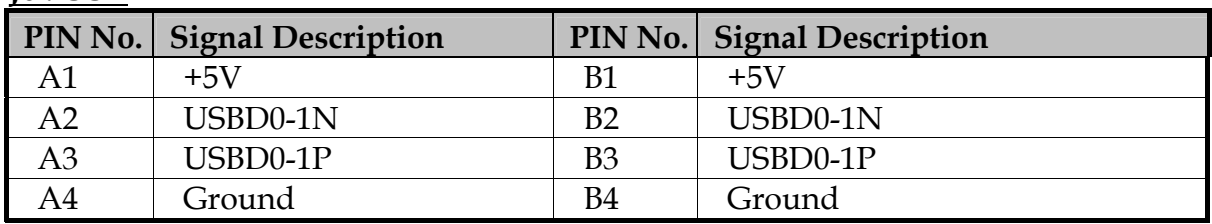

# **J7 : LAN(RJ45)**

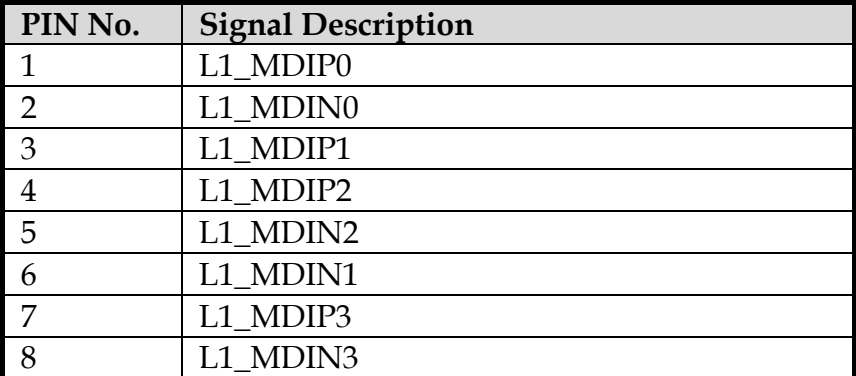

#### **J8/JP : reserve USB**

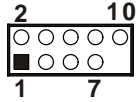

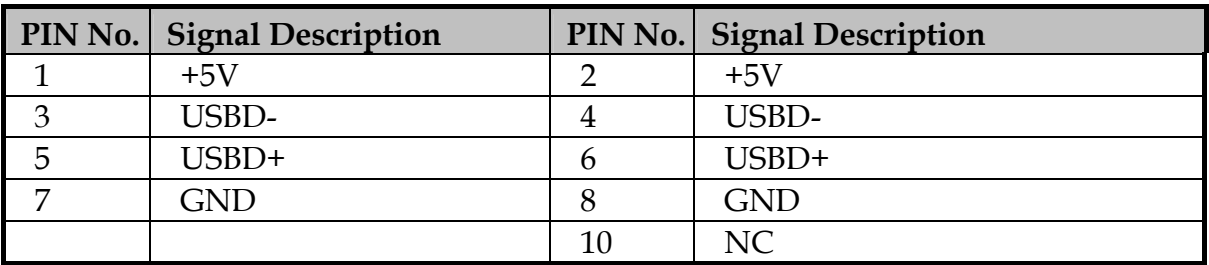

#### **J10 : 8 bits GPIO**

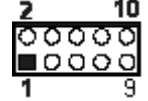

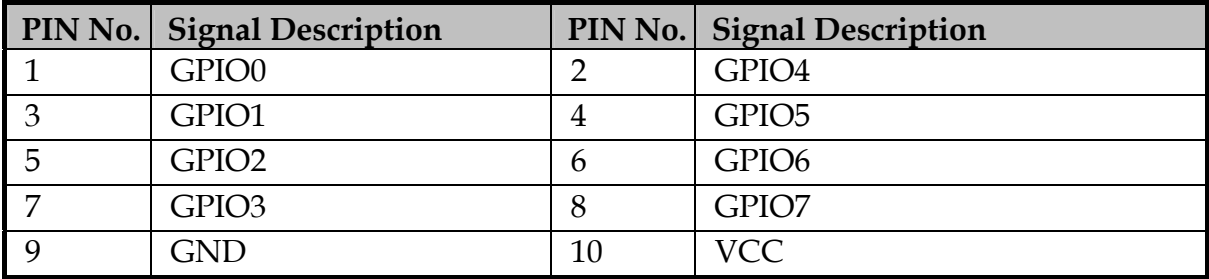

#### **J11 : LPC debug Po**

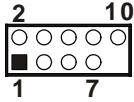

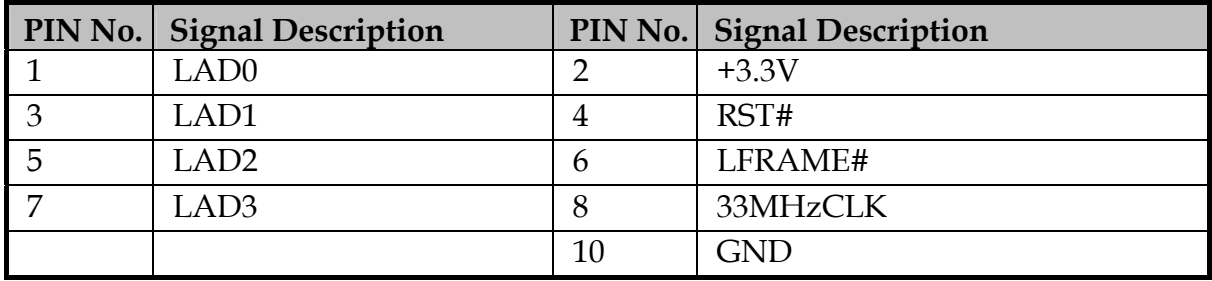

### **J12 : Serial Port**

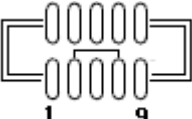

# **RS-232 Mode:**

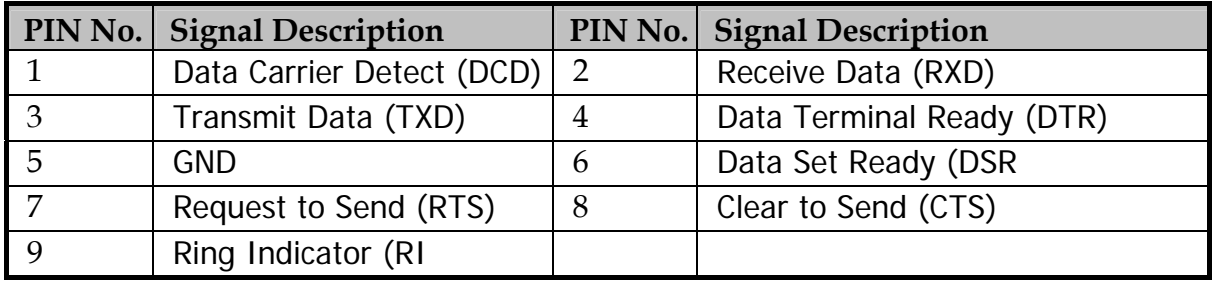

#### **RS-422/485 Mode:**

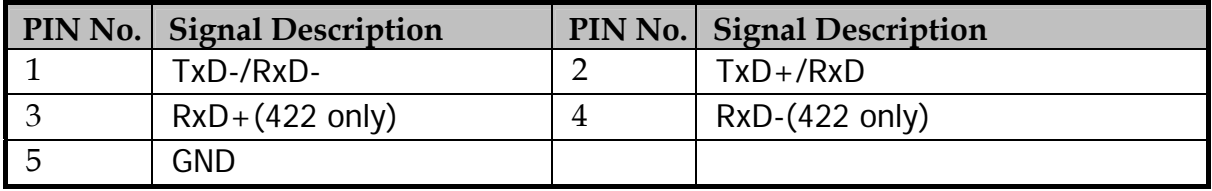

#### **J13 : +12V DC Source**

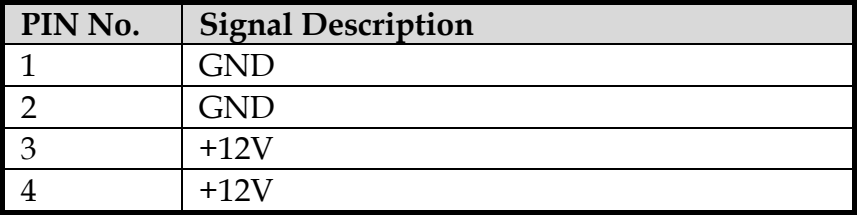

#### **J14 : Reserve**

# **J15 : Mini PCIe**

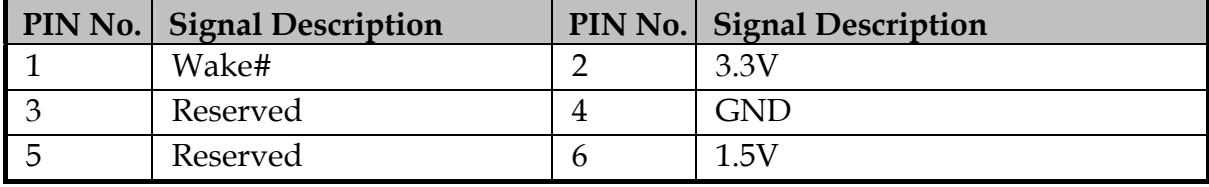

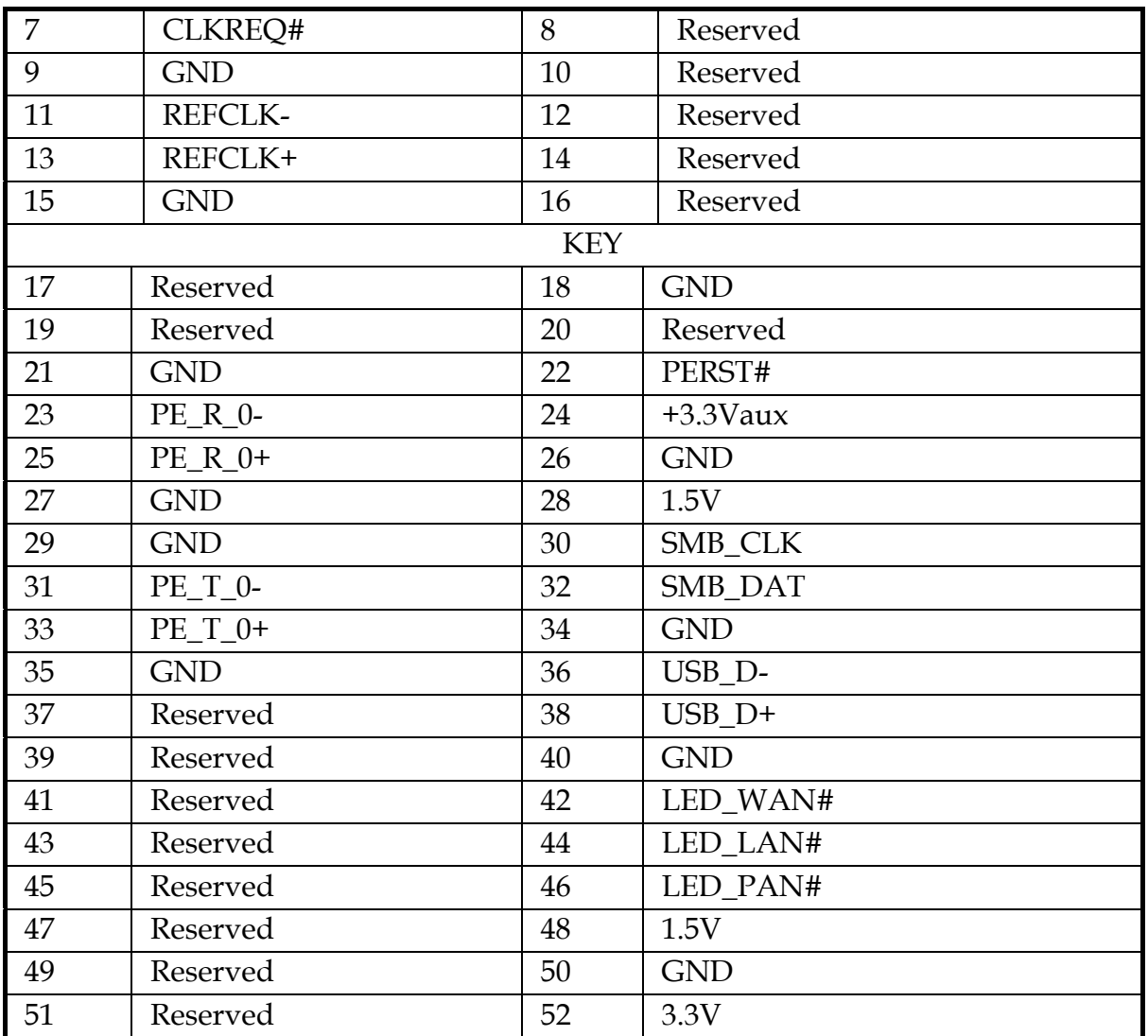

# **J16 : Rear Side FAN**

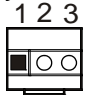

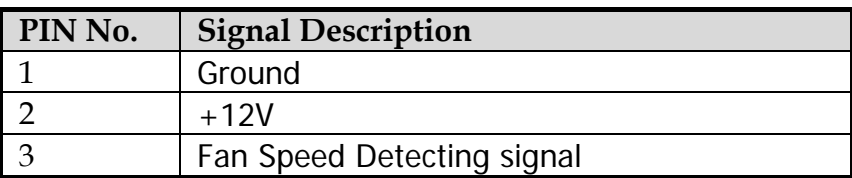

### **J17 : SATA Power**

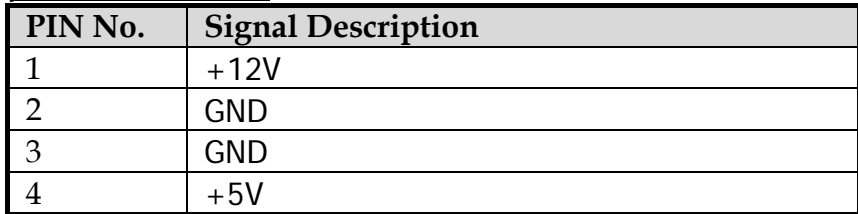

#### **J18 : LVDS Panel**

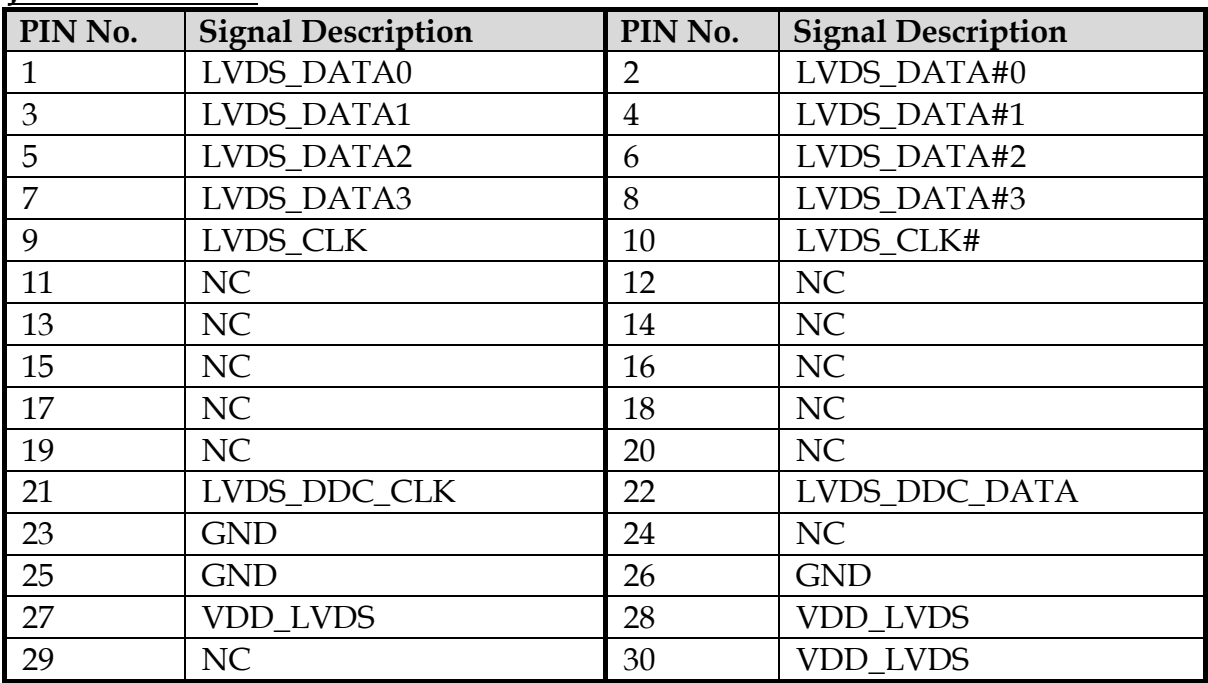

### **J19 : LED/Switch**

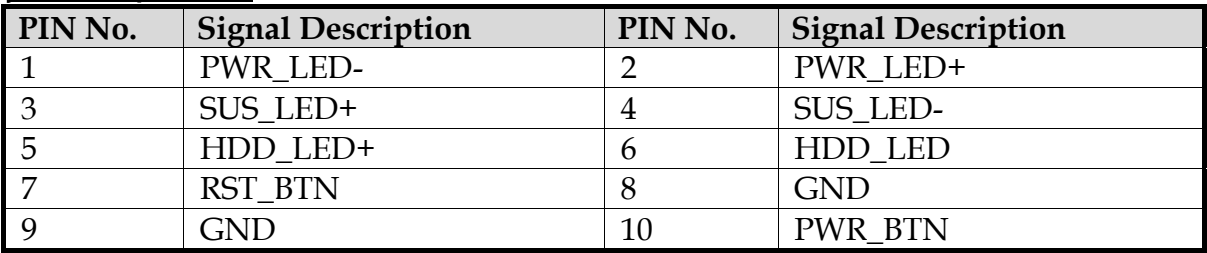

# **J20 : SATA**

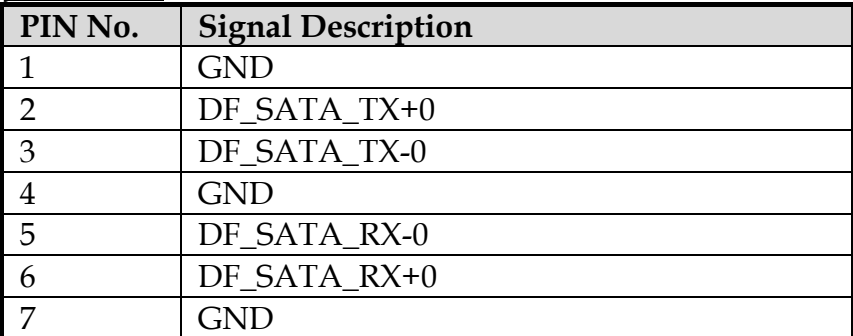

### **J21 : SM BUS**

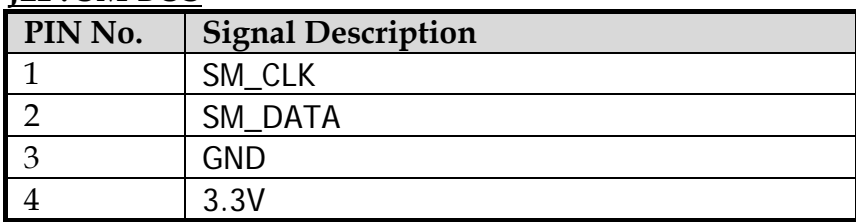

#### **J22 : Coin Battery**

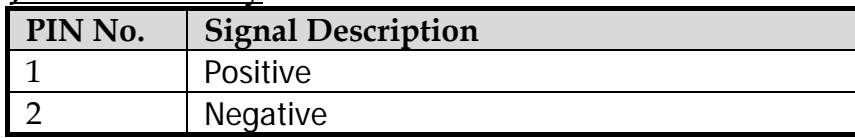

#### **J23 : Panel back light**

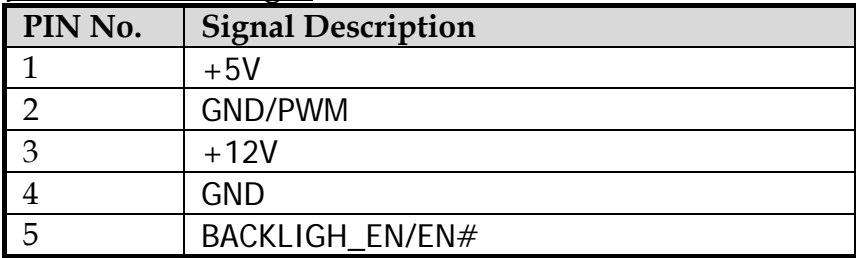

#### **J24 : PCIe x 1**

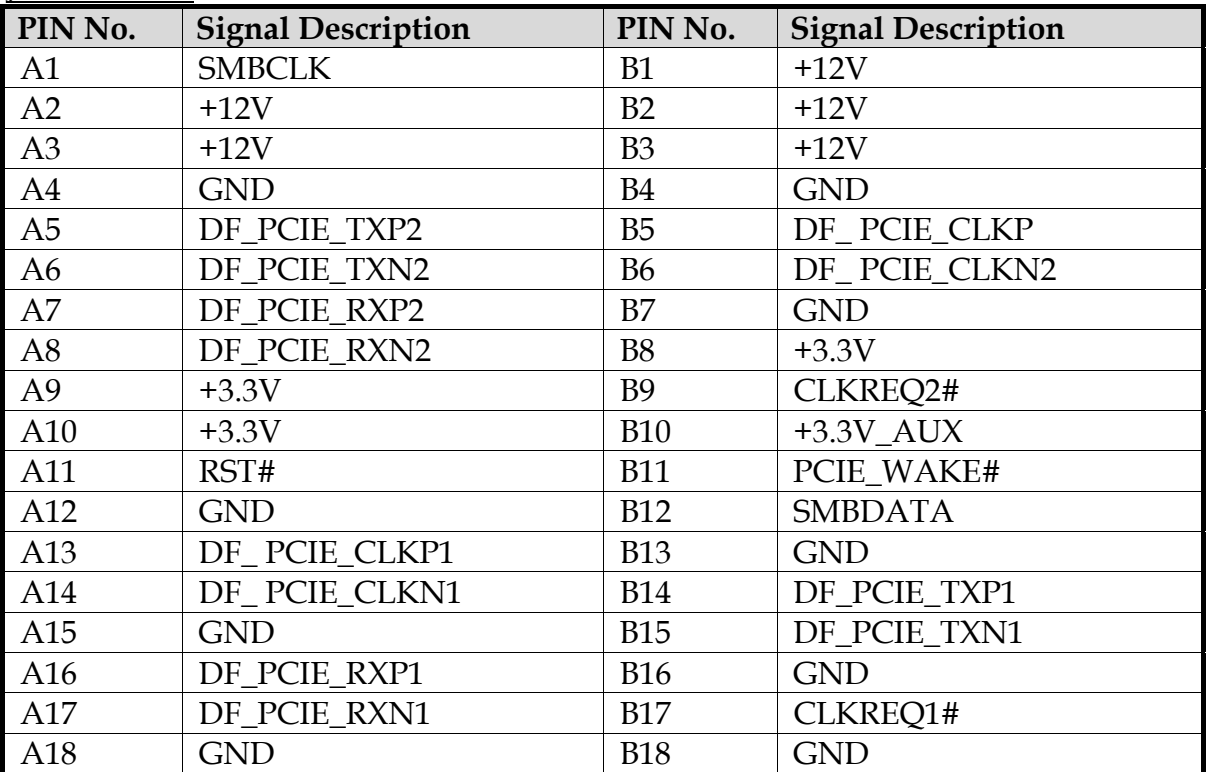

#### **J25 : CF-SATA**

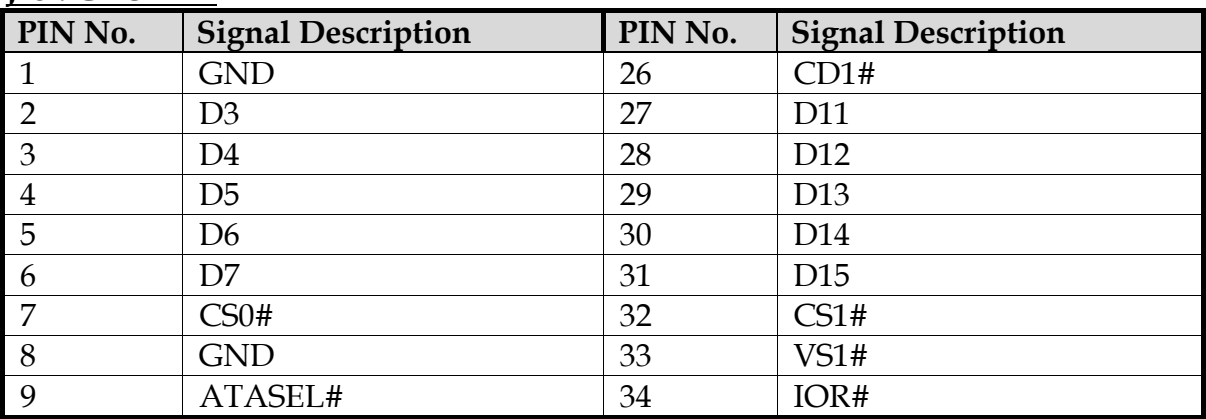

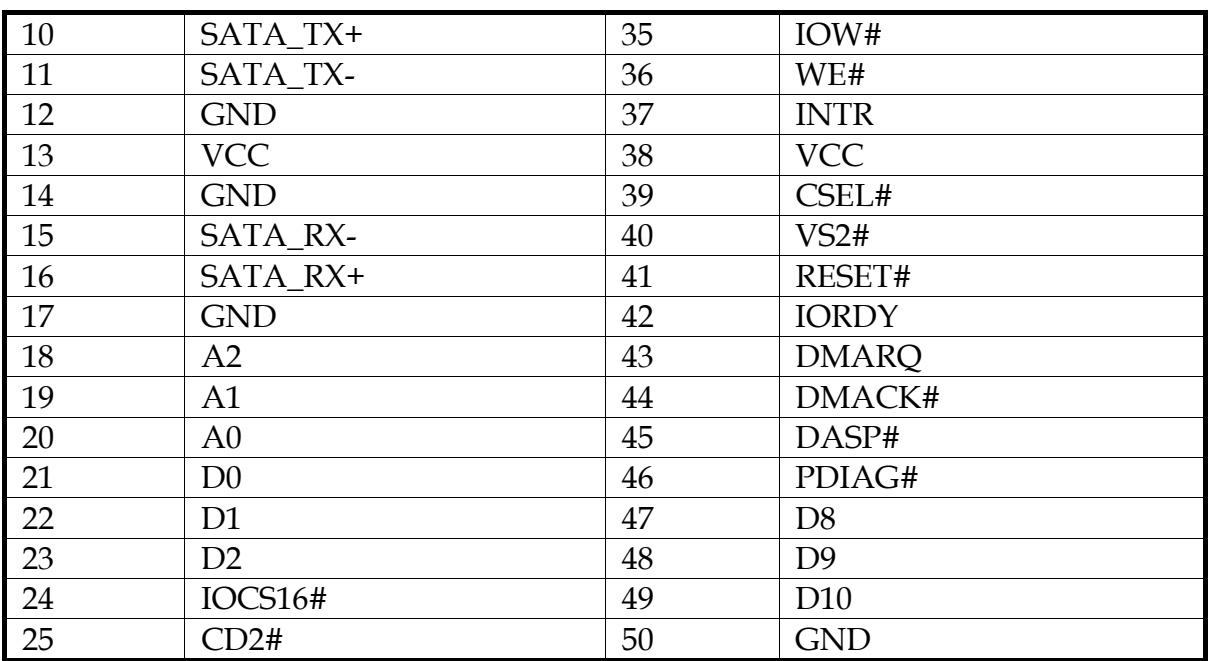

#### **JP1 : Clean RTC**

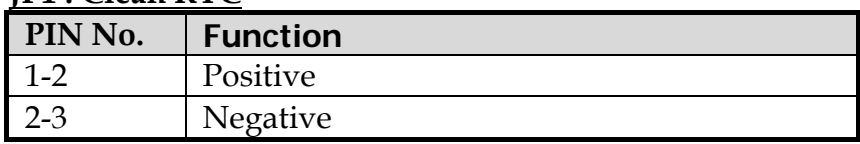

### **JP2 : Panel Power Level**

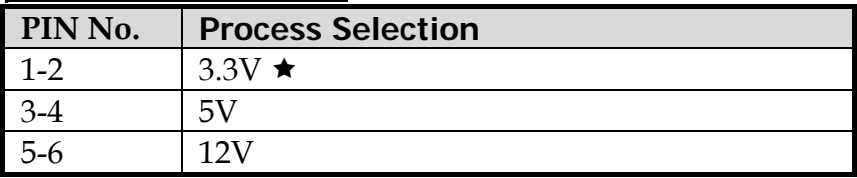

# **JP3 : Backlight enable signal type**

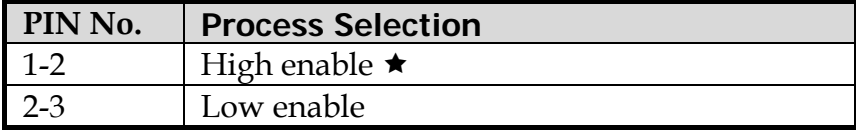

# **Chapter 3 System Installation**

This chapter provides you with instructions to set up your system. The additional information is enclosed to help you set up onboard PCI device and handle Watch Dog Timer (WDT) and operation of GPIO in software programming.

# **3.1 Intel ® Atom TM Processor D2550**

Passively-cooled, soldered-down Dual-Core Intel ® Atom™ processor D2550 with integrated graphics and integrated memory controller that's suitable for fanless system and low-watt design.

### **3.2 Main Memory**

NANO-5050 provide 1 x 204-pin SO-DIMM sockets which supports 800/1066 MHz DDR3-SDRAM as main memory, Non-ECC (Error Checking and Correcting), nonregister functions. The maximum memory size can be up to 4GB capacity. Memory clock and related settings can be detected by BIOS via SPD interface.

Watch out the contact and lock integrity of memory module with socket, it will impact on the system reliability. Follow normal procedures to install memory module into memory socket. Before locking, make sure that all modules have been fully inserted into the card slots.

**Note**: DDR3 1333 MHz and DDR3 1600 MHz memory will run at 1066 MHz

# **3.3 Installing Single Board Computer**

To install your NANO-5050 into standard chassis or proprietary environment, please perform the following:

- Step 1 : Check all jumpers setting on proper position
- Step 2 : Install memory module onto memory socket
- Step 3 : Place NANO-5050 into the dedicated position in the system
- Step 4 : Attach cables to existing peripheral devices and secure it

#### **WARNING**

Please ensure that SBC is properly inserted and fixed by mechanism.

#### **Note:**

Please refer to section 3.3.1 to 3.3.7 to install INF/VGA/LAN/Audio drivers.

### **3.3.1 Chipset Component Driver**

The chipset on NANO-5050 is a new chipset that a few old operating systems might not be able to recognize. To overcome this compatibility issue, for Windows Operating Systems such as Windows 7, please install its INF driver before any other drivers installation. You can easily find the chipset component driver in NANO-5050 VGTAM CD-title.

#### **3.3.2 IntelI®Integrated Graphics**

The Intel ® Atom TM Processor D2550 contains an integrated graphics core, the Intel ® GMA 3650 graphics controller. This combination makes NANO-5050 an excellent piece of multimedia hardware, NANO-5050 supports VGA, DP and also LVDS out put. The VGA port supports analog displays. The maximum supported resolution is 1920 x 1200 (WUXGA) at a 60 Hz refresh rate. VGA port enabled from POST whenever monitor is connected.

#### **Drivers Support**

Please find Intel® GMA 3650 driver in NANO-5050 CD-title. Driver supports Windows 7 only.

#### **3.3.3 Intel Gigabit Ethernet Controller**

#### **Drivers Support**

Please find Intel 82583V Ethernet driver in /Ethernet directory of NANO-5050 CDtitle. The drivers support Windows 7.

#### **LED Indicator**

NANO-5050 provides two LED indicators to report Intel 82583MM Gigabit Ethernet interface status. Please refer to the table below as a quick reference guide.

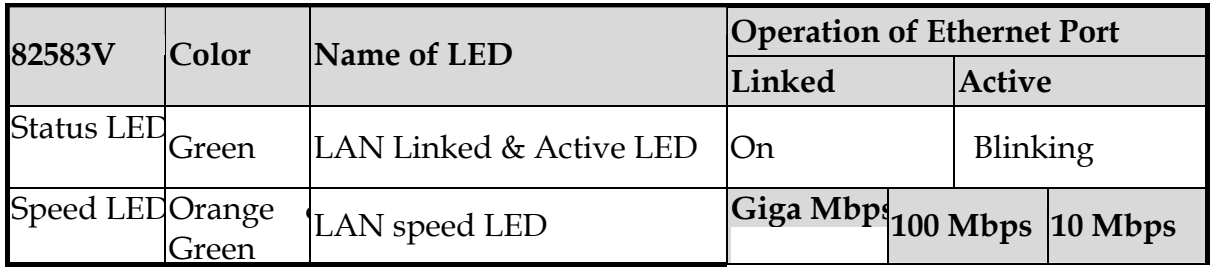

#### **3.3.4 Audio Controller**

Please find Realtek ALC886-GR Audio driver form NANO-5050 CD-title. The drivers support Windows 7.

# **3.4 Clear CMOS Operation**

The following table indicates how to enable/disable Clear CMOS Function hardware circuit by putting jumpers at proper position.

**J14:CMOS Setup (1\*3 Pin Header/2.0 mm)** 

| PIN No    | Description         |
|-----------|---------------------|
| 1-2 Short | Normal Operation    |
| 2-3 Short | Clear CMOS contents |

# **3.5 WDT Function**

The Watchdog Timer of motherboard consists of 8-bit programmable time-out counter and a control and status register. Reference Winbond Super I/O W83627DHG-PT Spec chapter 16. The units of Watchdog Timer counter are selected at Logical Device 8, CR 〔F5h〕, bit〔3〕. The time-out value is set ar Logical Device 8, CR〔F6h〕. Writing zero disables the Watchdog Timer function. Writing any non-zero value to this register causes the counter to load this value into the Watchdog Timer counter and start counting down.

#### **WDT Control Command Example**

```
#include <stdio.h> 
#include <stdlib.h> 
#include <conio.h> 
#include <dos.h> 
void change_LDN (unsigned char LDN) 
{ 
    outportb(0x2E, 0x07); 
    outportb(0x2F, LDN); 
} 
void set_CFG (unsigned char Add, unsigned char Value) 
{ 
    outportb (0x2E, Add); 
    outportb (0x2F, Value); 
} 
int main(void) 
\{ unsigned char temp; 
    // Initialze WDT function 
     temp = get CFG (0x2D) & \sim 0x01;
      set_CFG (0x2D, temp); 
   change LDN (0x08);
```

```
 set_CFG (0x30, 0x01); 
 set_CFG (0xF5, 0x00); 
 set_CFG (0xF7, 0x00); 
printf ("Trigger WDT with 5 sec...will reboot in 5 sec.\n");
 printf ("Press Enter to disable WDT...\n"); 
 set_CFG (0xF6, 0x05); 
 getchar (); 
 set_CFG (0xF6, 0x00);
```
NANO-5050 User's Manual 3-4

printf ("All test complete. Press Enter to EXIT.");

 getchar(); return 0;

}

# **3.6 GPIO**

The motherboard provides 8 input / output ports that can be individually configured to perform a simple basic I/O function.

#### **GPIO Pin Assignment**

The NANO-5050 provides 8 input/output ports that can be individually configured to perform a simple basic I/O function. Users can configure each individual port to become an input or output port by programming register bit of I/O Selection. To invert port value, the setting of Inversion Register has to be made. Port values can be set to read or write through Data Register.

The GPIO port is located on J10 shown as follows.

#### **WARNING**

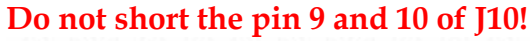

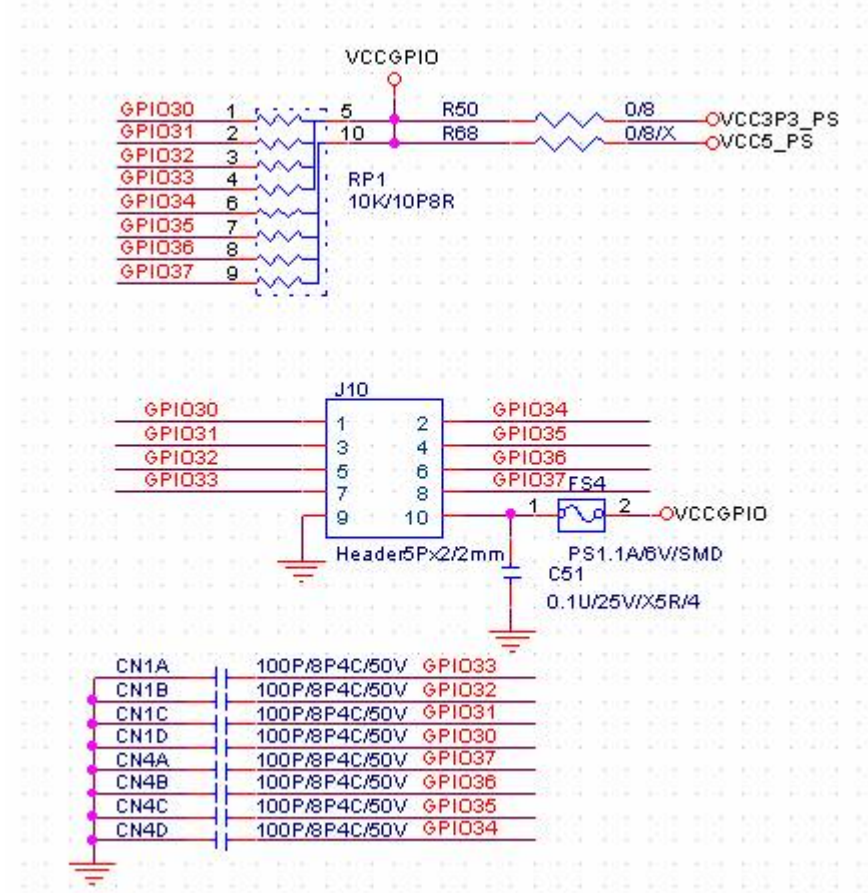

#include <stdio.h> #include <stdlib.h> #include <conio.h>  $\#$ include <dos.h>

void enter\_SIO() {

```
 outportb(0x2E, 0x87); 
    outportb(0x2E, 0x87); 
} 
void exit_SIO () 
{ 
    outportb(0x2E, 0xAA); 
} 
void change_LDN (unsigned char LDN) 
{ 
    outportb (0x2E, 0x07); 
    outportb (0x2F, LDN); 
} 
unsigned char get_CFG (unsigned char Add) 
{ 
    outportb (0x2E, Add); 
   return inportb (0x2F); 
} 
void set_CFG (unsigned char Add, unsigned char Value) 
{ 
    outportb (0x2E, Add); 
    outportb (0x2F, Value); 
} 
void main (void) 
{ 
   unsigned char tmpData = 0x0;
   printf("==== NANO-5050 GPIO test program ====\ln");
   enter_SIO();
      // Initialze GPIO function 
     set_cfg (0x2C, get_cfg (0x2C) \& \sim 0xE0; );
   // Switch to LDN9 for GPIO3 
   change_LDN(0x09);
      // Enable GPIO3 function 
    set_CFG (0x30, (get_CFG (0x30) | 0x02)); 
    set_CFG (0xF9, 0x00); 
    set_CFG (0xFE, 0x70); 
  // printf("Set GP1~4 to INPUT, GP5~8 to OUTPUT\n");
    set_CFG (0xF0, 0xF0); 
   // printf("Set GP5~8 HIGH\n");
```

```
 set_CFG (0xF1, 0x0F); 
   // printf("Read GP1~4:"); 
   tmpData = get_CFG(0xF1);// printf("data: 0x\%X", tmpData);
   if(tmpData == 0xFF)
     printf ("PASS!\n");
   else 
     printf ("FAIL!\n");
   // printf("Set GP5~8 LOW\n"); 
    set_CFG(0xF1, 0x00); 
   // printf("Read GP1~4:"); 
   tmpData = get_CFG(0xF1);// printf("data: 0x\%X", tmpData);
   if(tmpData == 0x00)
     printf("PASS!\n");
   else 
     printf("FAIL!\n");
  // printf("Set GP1~4 to OUTPUT, GP5~8 to INPUT\n");
    set_CFG(0xF0, 0x0F); 
   // printf("Set GP1~4 to HIGH\n"); 
    set_CFG(0xF1, 0xF0); 
  // printf("Read GP5~8:");
   tmpData = get_CFG(0xF1); // printf("data: 0x%X ", tmpData); 
   if(tmpData == 0xFF)
     printf("PASS!\n");
    else 
     printf("FAIL!\n");
  // printf("Set GP1~4 LOW\n");
    set_CFG(0xF1, 0x00); 
   // printf("Read GP5~8:"); 
   tmpData = get_CFG(0xF1); // printf("data: 0x%X ", tmpData); 
   if(tmpData == 0x00)
     printf("PASS!\n");
   else 
     printf("FAIL!\n");
getchar();
```
}

# **Chapter 4 BIOS Setup Information**

NANO-5050 equipped with the Phoenix BIOS stored in SPI Flash. BIOS has built-in setup program that allows users to adjust the basic system configuration. This type of information is stored in CMOS RAM that it is retained even if power-off periods. When system turns on, NANO-5050 communicates with peripheral devices and checks its hardware resources referring to the configuration information stored in CMOS memory. If any error occurs, or CMOS parameters need to be defined, the diagnostic program will prompt to user to enter the SETUP program. Some errors are significant that'll abort the start-up process too.

# **4.1 Entering Setup**

Turn on or reboot the computer. When the message "Hit <F2> if you want to run SETUP" appears, press <F2> key immediately to enter BIOS setup program.

If the message disappears before you respond, but you still wish to enter Setup, please restart the system to try "COLD START" again by turning it OFF and then ON, or touch the "RESET" button. You may also restart from "WARM START" by pressing <Ctrl>, <Alt>, and <Delete> keys simultaneously. If you do not press the keys at the right time and the system will not boot, an error message will be displayed and you will again be asked to, Press <F2> to Run SETUP or Resume.

In HIFLEX BIOS setup, you can use the keyboard to choose among options or modify the system parameters to match the options with your system. The table below will show you all of keystroke functions in BIOS setup.

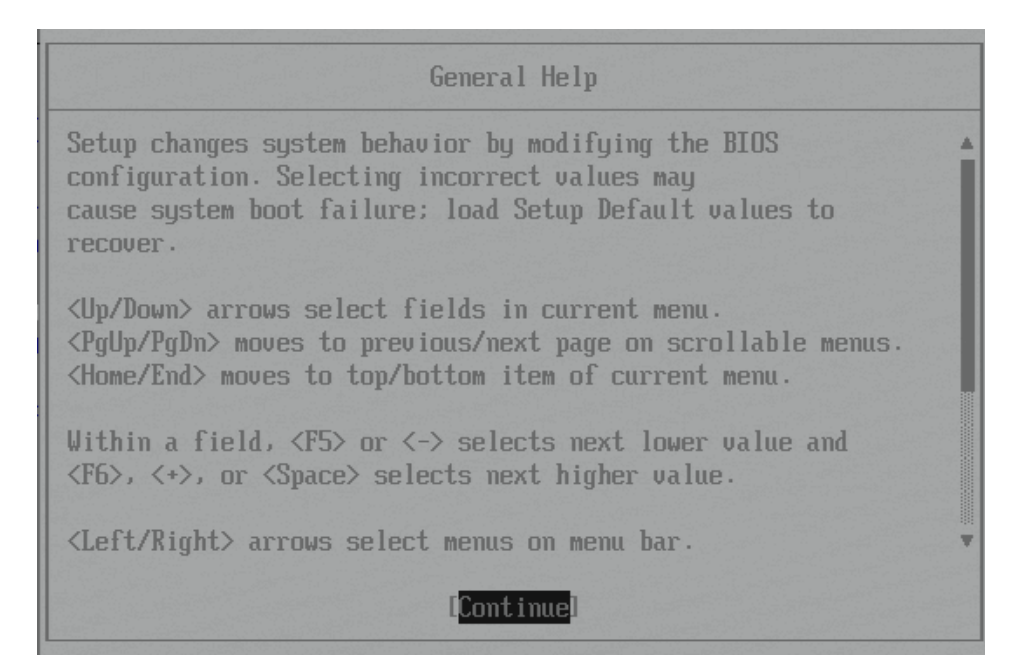

# **4.2 Main**

Once you enter NANO-5050 Phoenix BIOS CMOS Setup Utility, a Main Menu is presented. The Main Menu allows user to select from eleven setup functions and two exit choices. Use arrow keys to switch among items and press <Enter> key to accept or bring up the sub-menu.

This setup page includes all the items in standard compatible BIOS. Use the arrow keys to highlight the item and then use the  $\langle PgUp|/ \langle PgDn \rangle$  or  $\langle + \rangle$  / < > keys to select the value or number you want in each item and press <Enter> key to certify it. Follow command keys in CMOS Setup table to change Date, Time, Drive type and any other setup options.

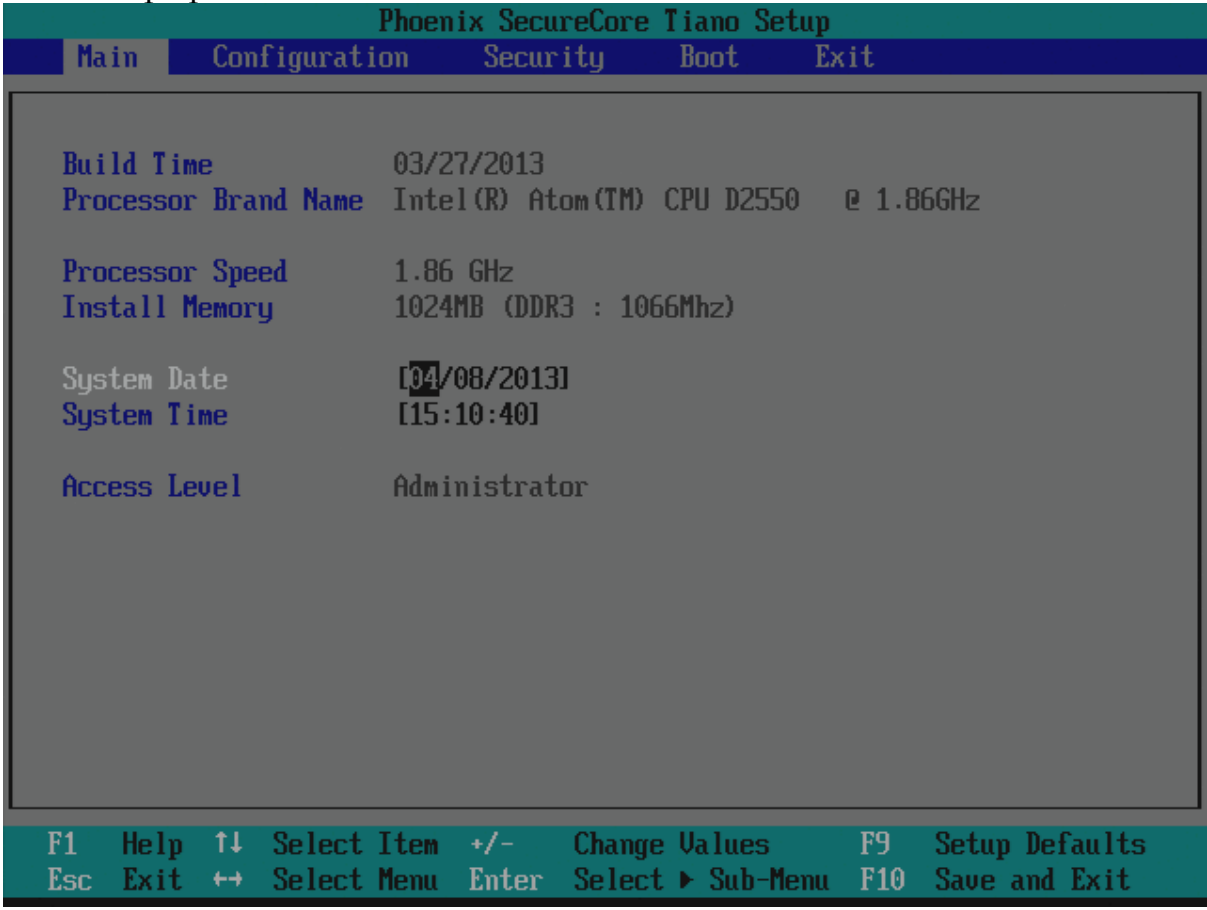

#### **System Time**

The time format is  $\leq$ Hour>  $\leq$ Minute>  $\leq$ Second>. Use  $[+]$  or  $[-]$  to configure system Time.

#### **System Date**

The date format is  $\langle$ Day>,  $\langle$ Month> $\langle$ Date> $\langle$ Year>. Use [+] or [-] to configure system Date.

### **4.3 Configuration**

This section allows users to configure further BIOS function.

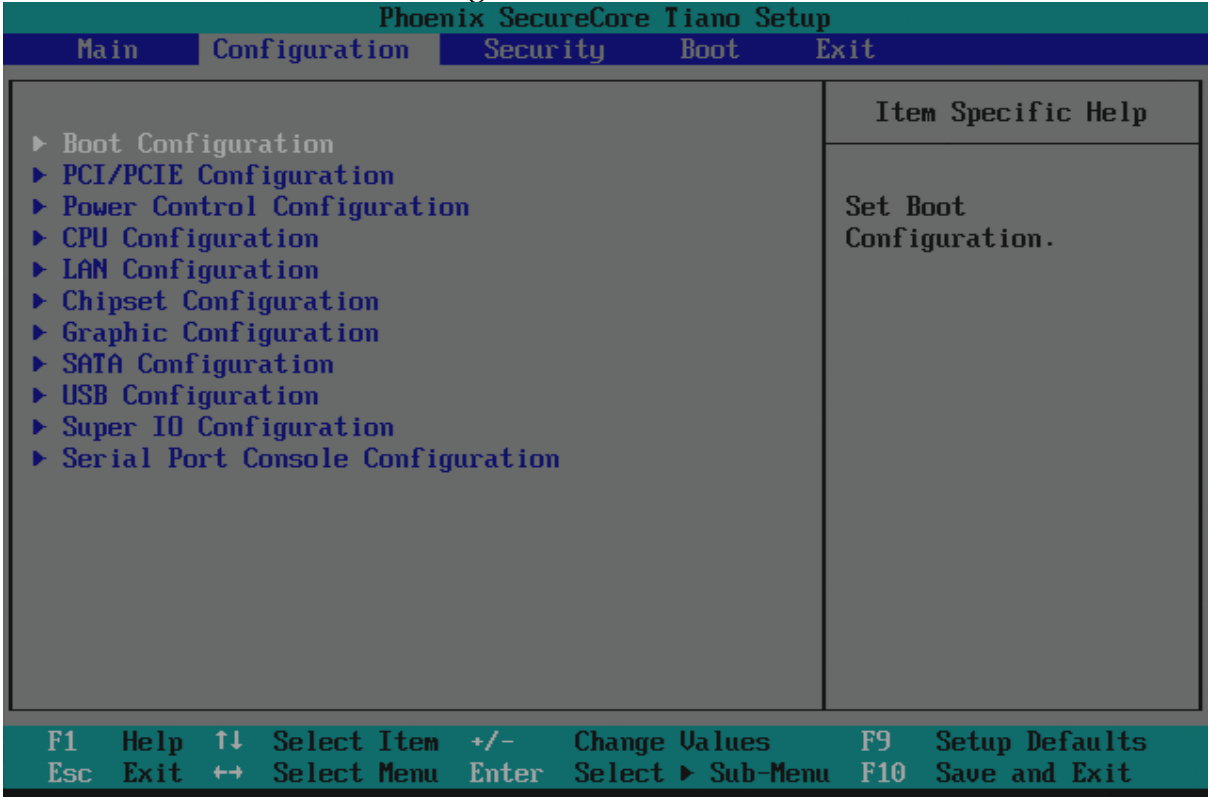

# **Boot Configuration**

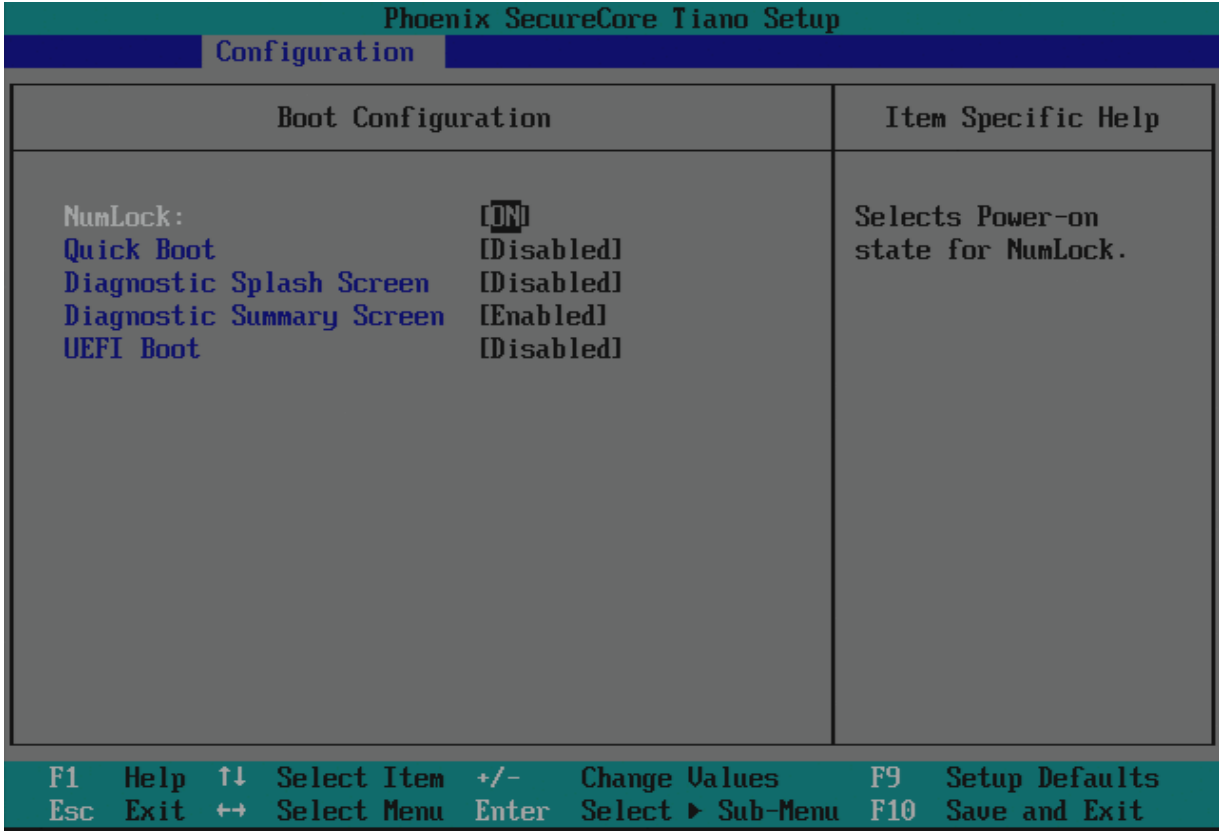

#### **NumLock:**

Selects Power-on state for NumLock. Choices: Off, On

**Quick Boot**

Enable/Disable quick boot. Choices: Enabled, Disabled

#### **Diagnostic Splash Screen**

If you select 'Enable' the diagnostic splash screen always display during boot. If you select 'Disabled' the diagnostic splash screen dose not display unless you press HOTKEY during boot.

The choice: Enabled, Disabled.

#### **Diagnostic Summary Screen**

Display the Diagnostic summary screen during boot. The choice: Enabled, Disabled.

#### **UEFI Boot**

Enables the UEFI Boot. The choice: Enabled, Disabled.

#### **PCI/PCIE Configuration**

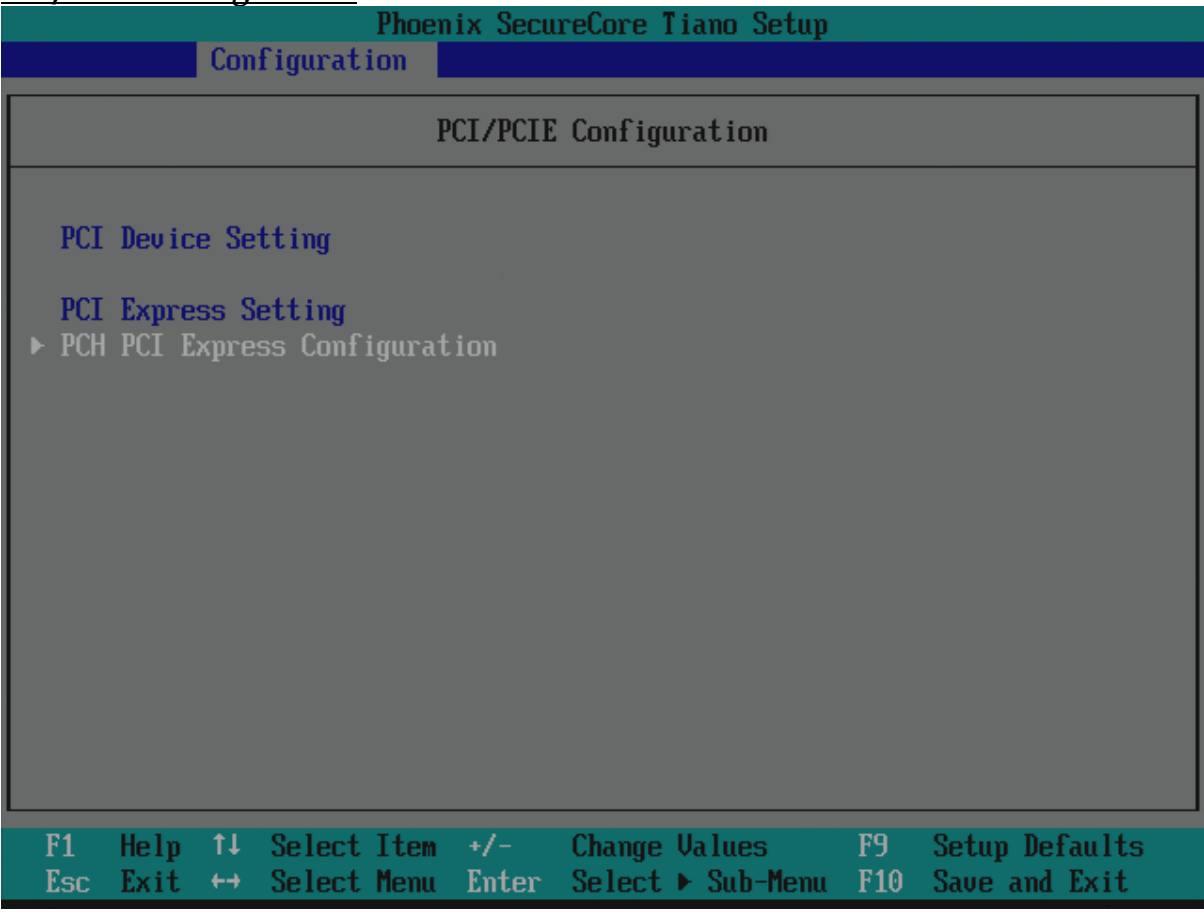

#### **PCH PCI Express Configuration**

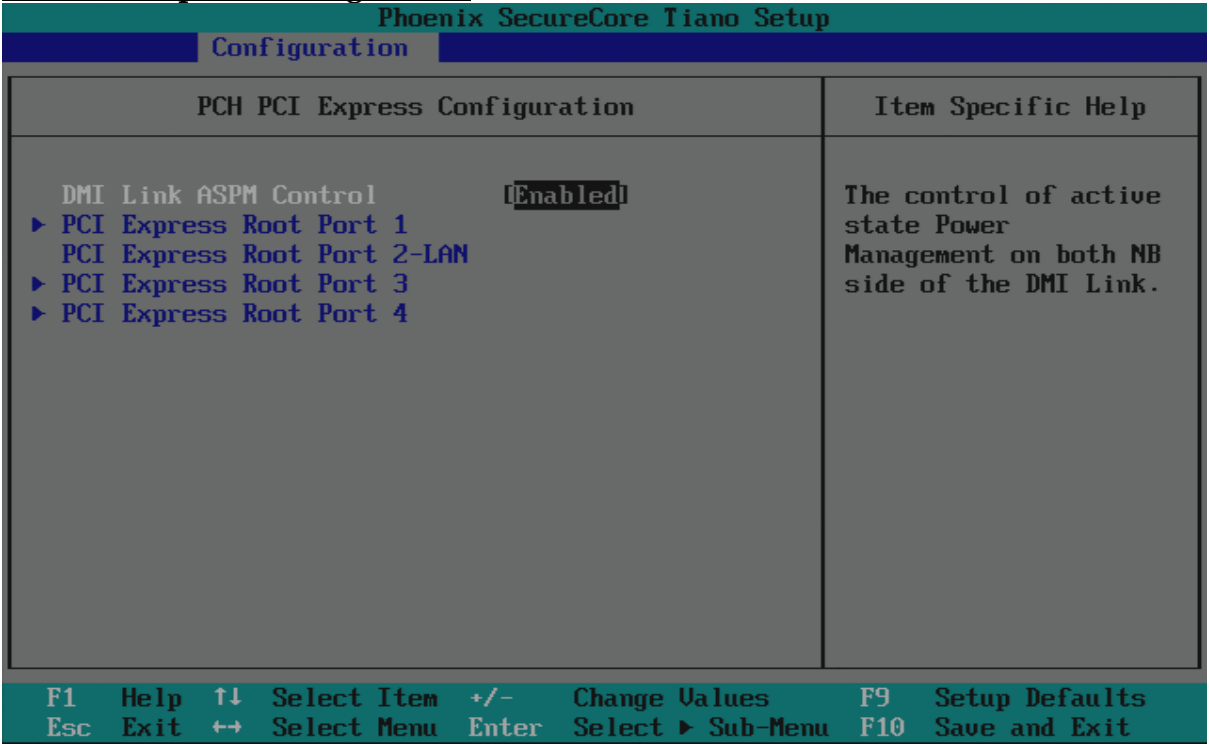

#### **DMI Link ASPM Control**

The control of active state Power Management on both NB side of the DMI Link. Choices: Enabled, Disabled.

#### **PCI Express Root Port 1~4**

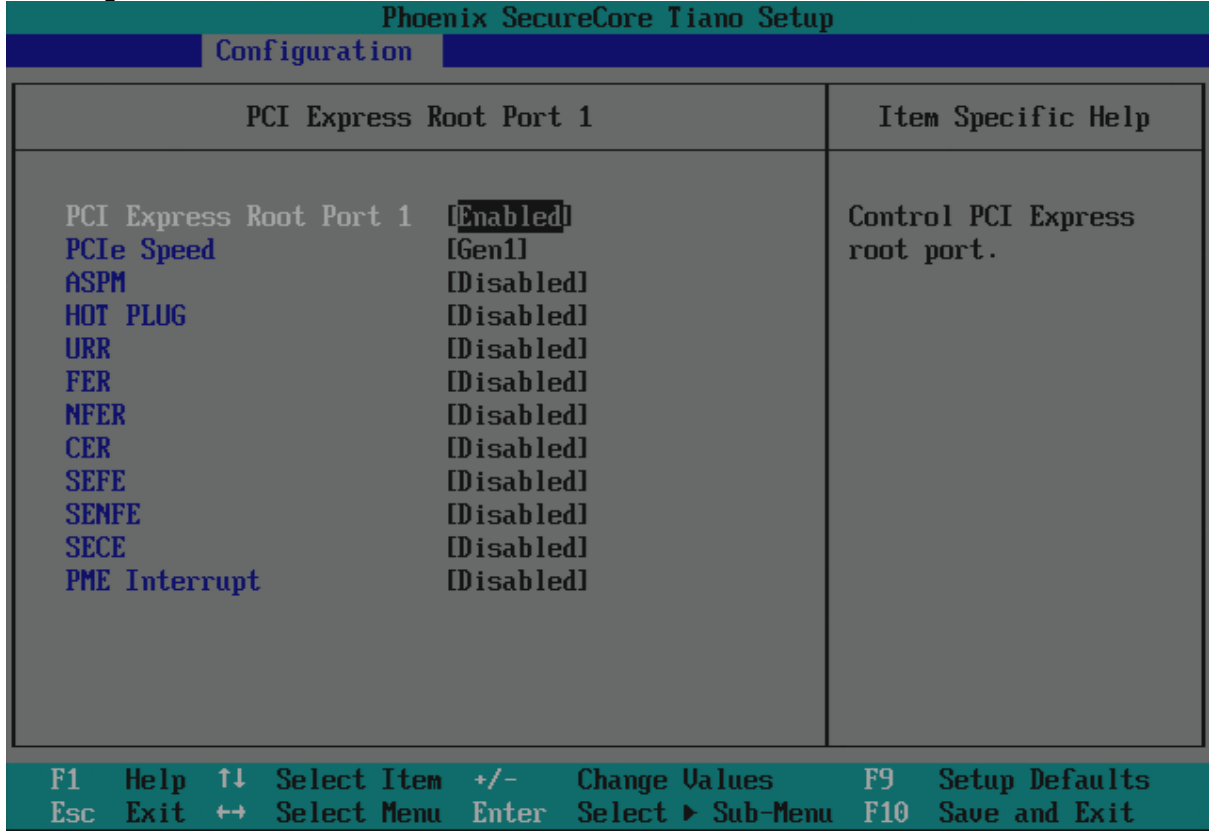

#### **PCI Express Root Port 1/2/3/4**

Control the PCI Express Root Port.

#### **PCIe Speed**

Select PCIe Speed to Gen1 or Gen2.

#### **ASPM**

Control PCIe Active State Power Management settings. configure : Disable, L0S, L1, L0S And L1, Auto

#### **HOT PLUG**

Enable or disable PCI Express Hot Plug.

#### **URR**

Enable or disable PCI Express Unsupported Request Reporting.

#### **FER**

Enable or disable PCI Express Device Fatal Error Reporting.

#### **NFER**

Enable or disable PCI Express Device Non-Fatal Error Reporting.

#### **CER**

Enable or disable PCI Express Device Correctable Error Reporting. **SEFE**

Enable or disable Root PCI Express System Error on Fatal Error.

#### **SENFE**

Root PCI Express System Error on Non-Fatal Error Enable/Disable.

#### **SECE**

Root PCI Express System Error on Correctable Error Enable/Disable.

#### **PME Interrupt**

Root PCI Express PME Interrupt Enable/Disable.

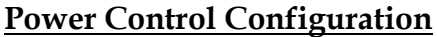

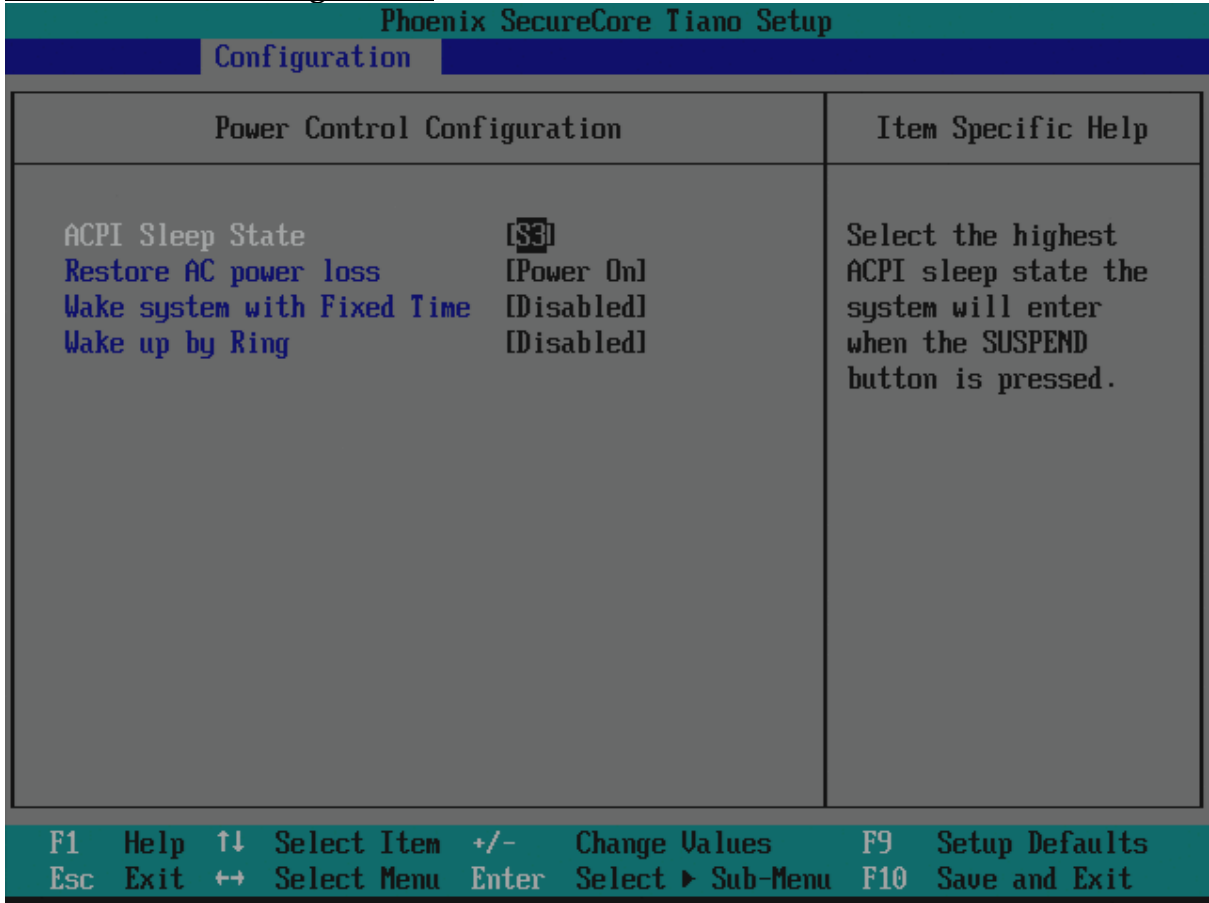

#### **ACPI Sleep State**

Select the highest ACPI sleep state the system will enter when the SUSPEND button is pressed.

The choice: S1 (CPU Stop Clock), S3 (Suspend to RAM)

#### **Restore AC power loss**

Select AC Power state when power is re-applied after a power failure. The choice: Power Off, Power On, Last State.

The choice: Disabled, Enabled.

#### **Wake System With Fixed Time**

Enable or disable System wake on alarm event. When enabled, System will wake on the hr::min::sec specified. Choices: Enabled, Disabled.

#### **Wake up By Ring**

Enable or disable Ring to wake the system. Choices: Enabled, Disabled.

#### **CPU Configuration**

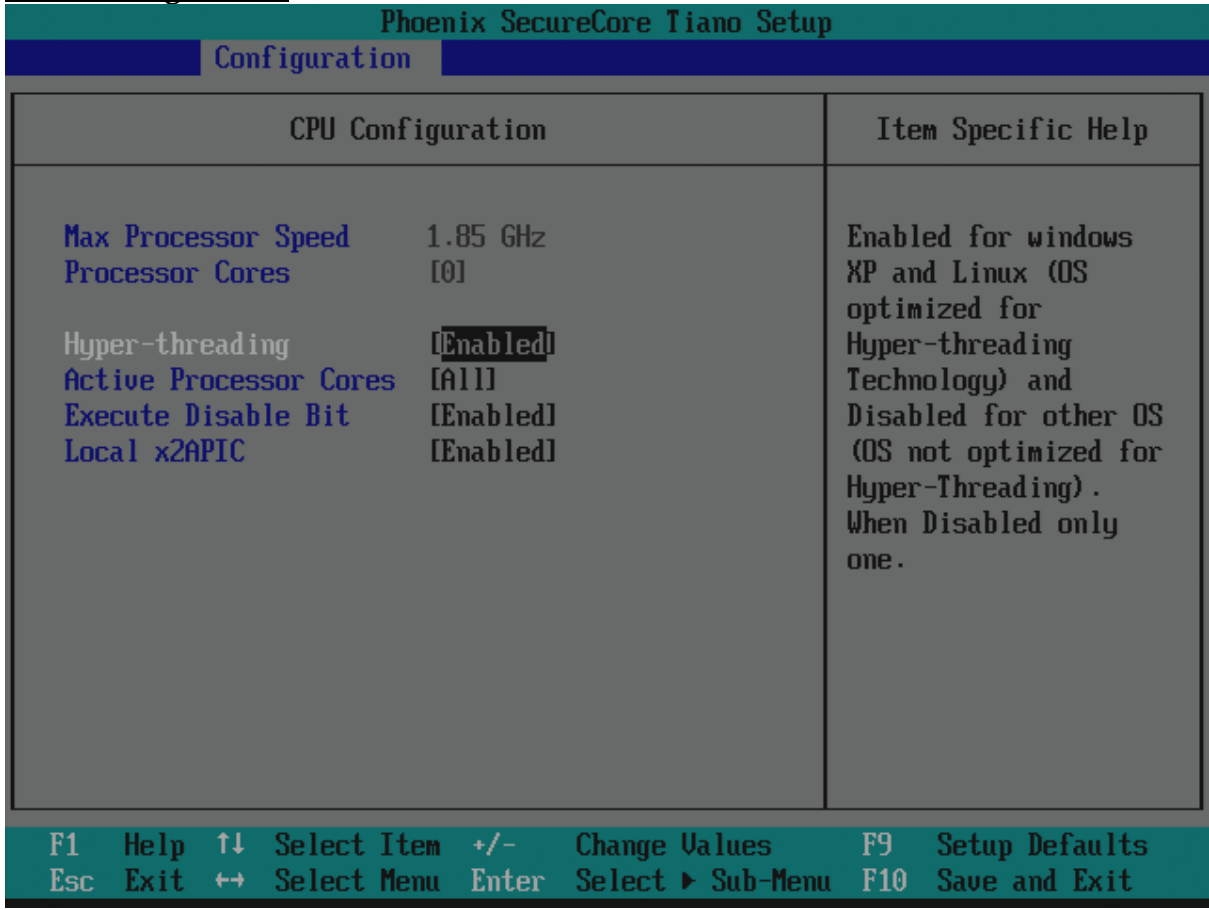

#### **Hyper-threading**

Enabled for Windows XP and Linux (OS optimized for Hyper-Threading Technology) and Disabled for other OS (OS not optimized for Hyper- Threading Technology). When Disabled only one.

Choices: Enabled, Disabled.

#### **Active Processor Cores**

Select the number of physical cores to enable in each processor package. Choices: 1, All.

#### **Execute Disable Bit**

Enable Execute Disabled functionality. Also known as Data Execution Prevention (DEP).

#### **Local x2APIC**

Enable Local x2APIC. Some 0Ses do not support this. Choices: Enabled, Disabled.

### **LAN Configuration**

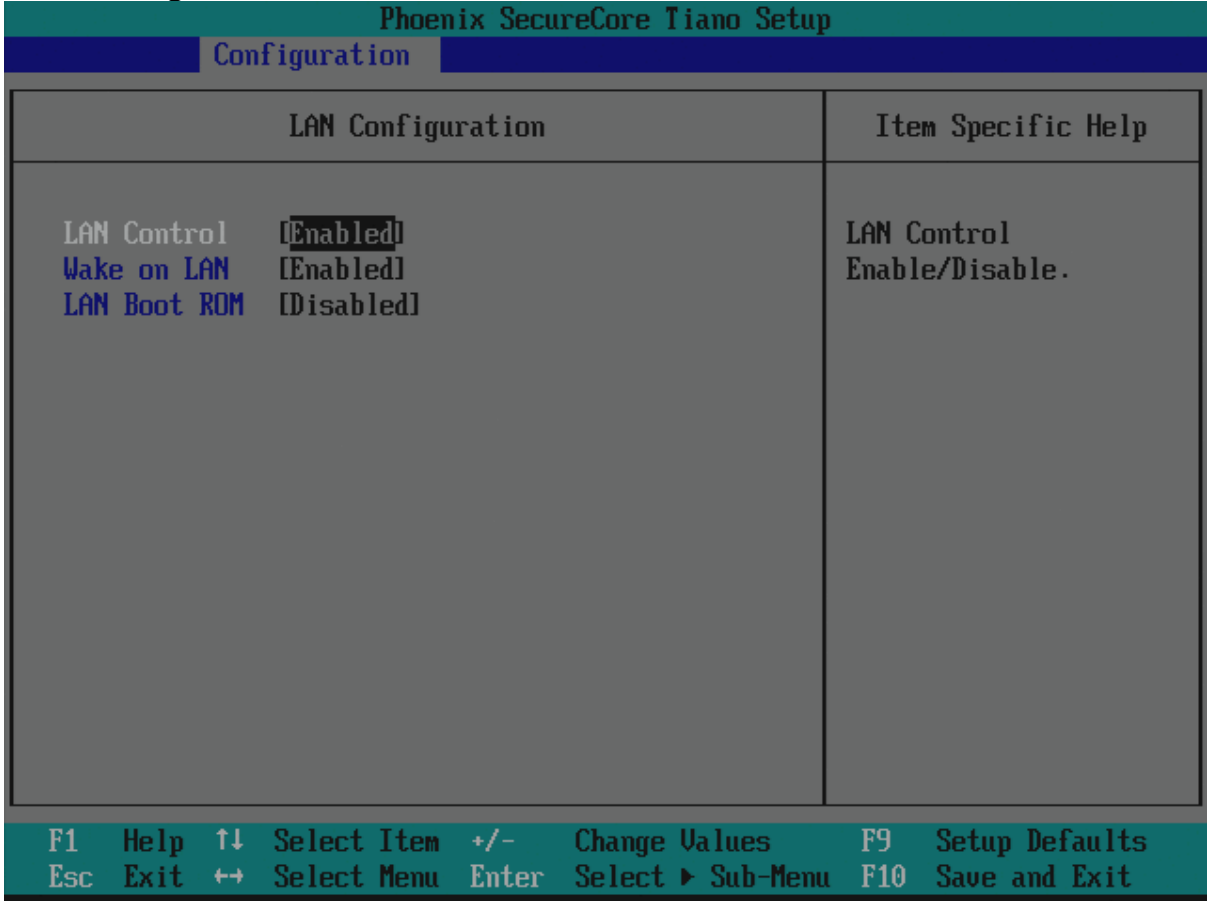

#### **LAN Control**

LAN Control Enabled/Disabled. Choices: Enabled, Disabled.

#### **Wake on LAN**

Enable or disable integrated LAN to wake the system. Choices: Enabled, Disabled.

# **LAN Boot ROM**

Enable or disable integrated LAN Boot ROM(PXE) function. Choices: Enabled, Disabled.

#### **Chipset Configuration**

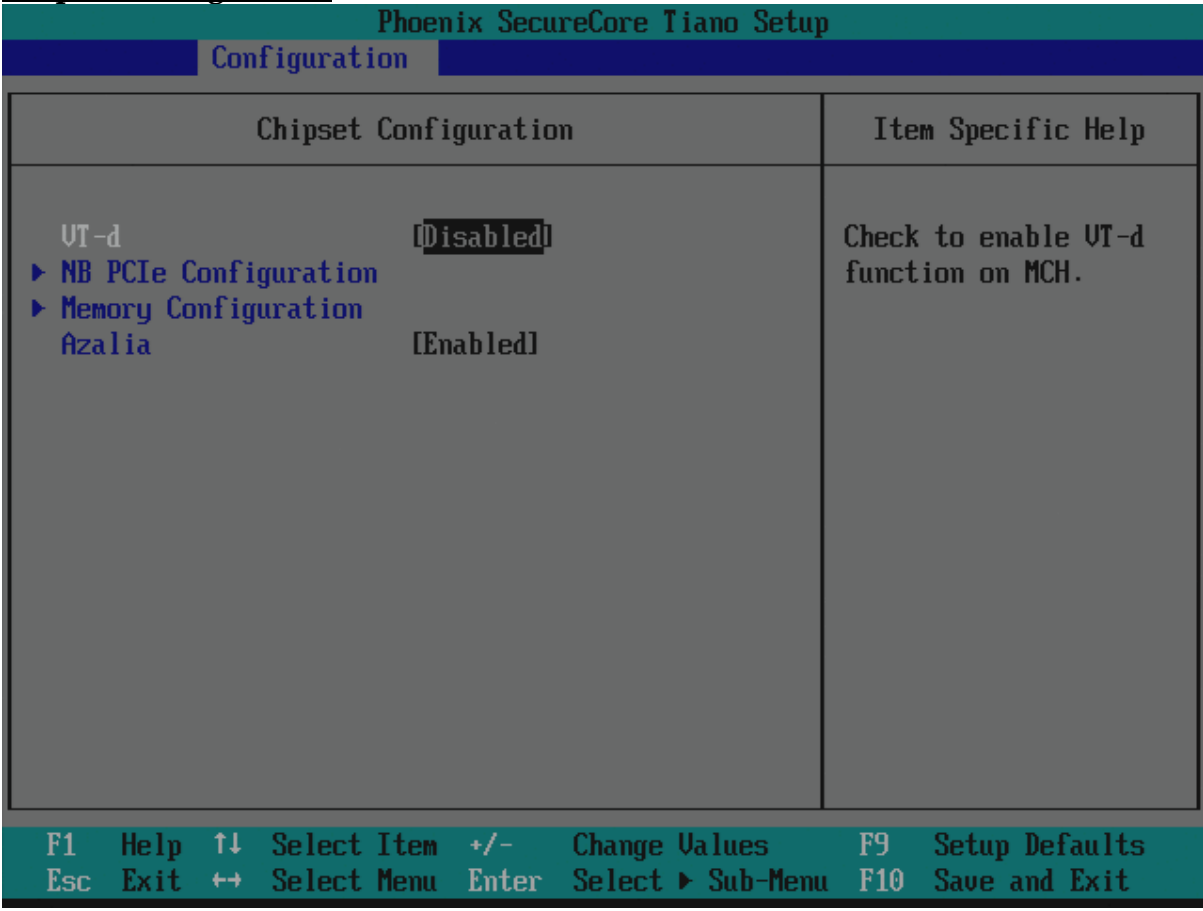

### **VT-d**

Check to enable VT-d function on MCH. Choices: Enabled, Disabled.

#### **Azalia**

Control Detection of the Azalia device. Choices: Enabled, Disabled.

#### **NB PCIe Configuration**

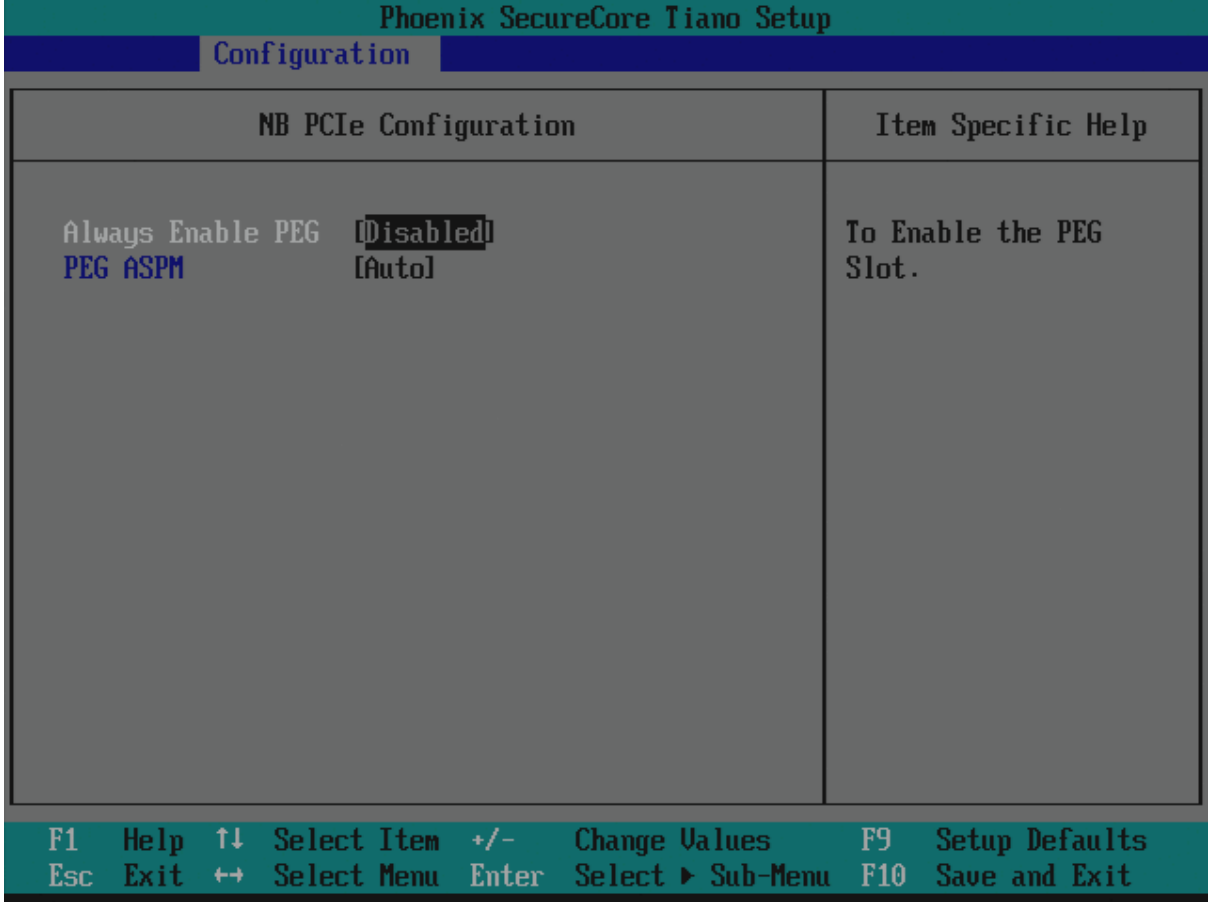

### **Always Enable PEG**

To Enable the PEG Slot. Choices: Enabled, Disabled.

#### **PEG ASPM**

Control ASPM Support for the PEG Device. This has mp effect if PEF is not the current active device.

Choices: Disabled, Auto, ASPM L0s, ASPM L1, ASPM L0sL1.

#### **Memory Configuration**

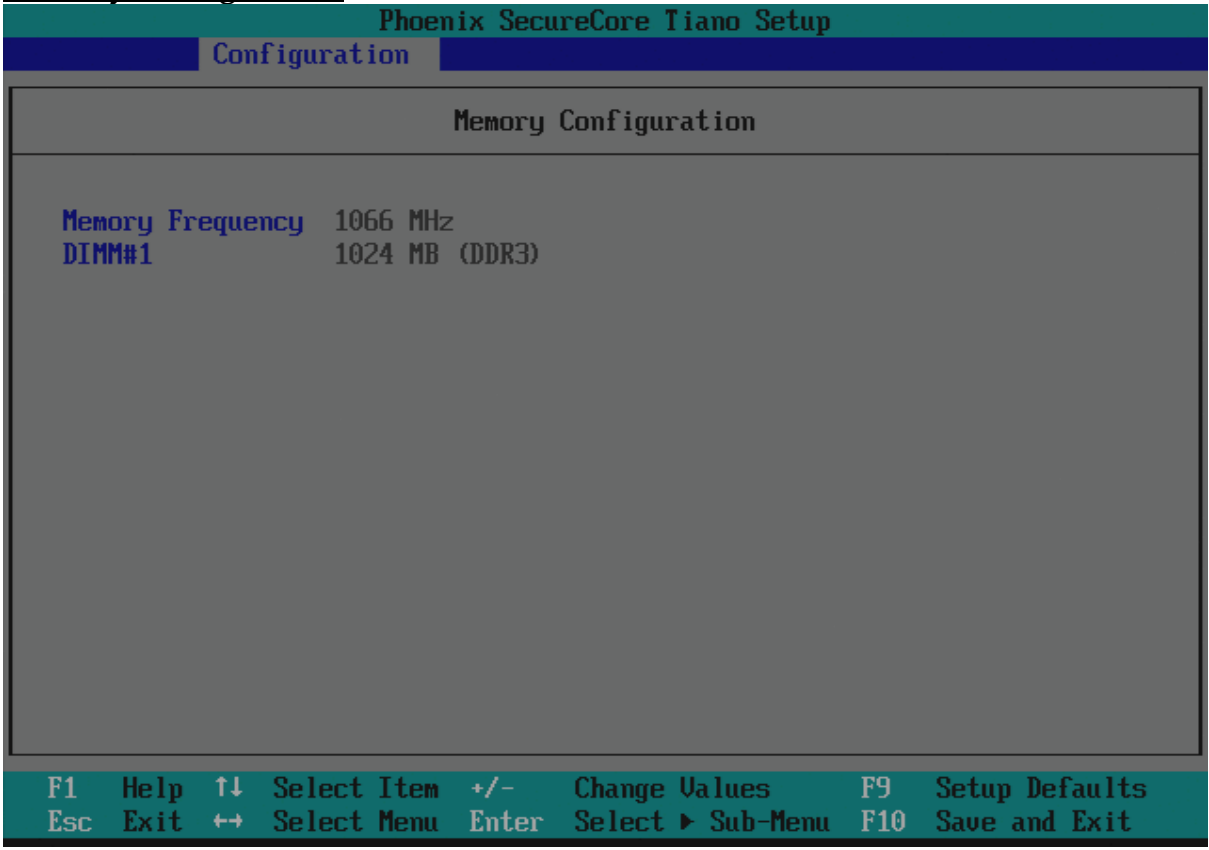

# **Graphic Configuration**

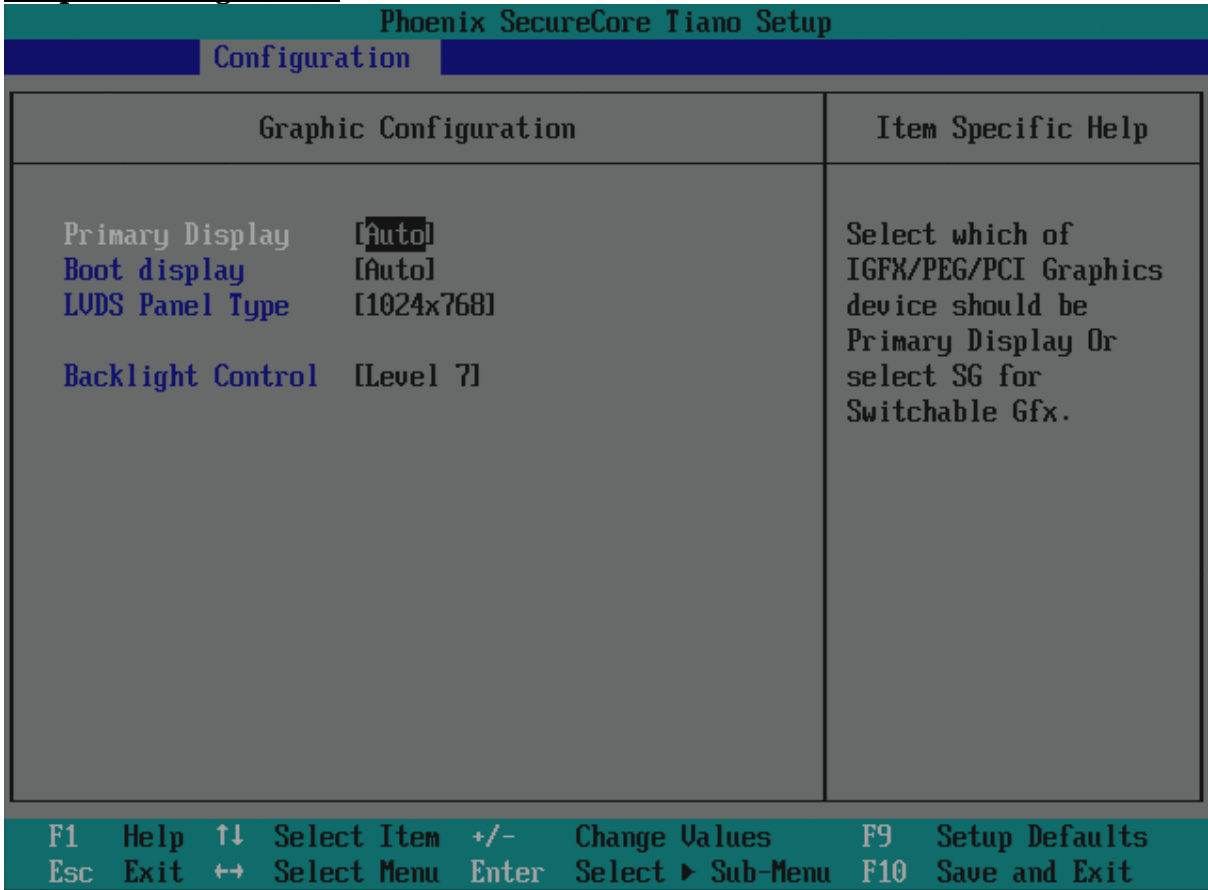

#### **Primary Display**

Select which of IGFX/PEG/PCI Graphics device should be Primary Display or select SG for Switchable Gfx. The choice: Auto, IGFX, PEG.

#### **Boot Display**

Select the video Device which will be activated during POST. This has no effect if external graphics present. Secondary boot display selection will appear based on your selection. VGA modes will be supported only on primary display. Choices: Auto, CRT, DP, LVDS, CRT+LVDS, CRT+DP, LVDS + DP

#### **LVDS Panel Type**

Select LCD Panel used by internal Graphics by selecting the appropriate setup item. Choices: 800x600, 1024x768, 1280x800, 1280x1024, 1920x1080

#### **Backlight Control**

Choices: Level 1, Level 2, Level 3, Level 4, Level 5, Level 6, Level 7.

#### **SATA Configuration**

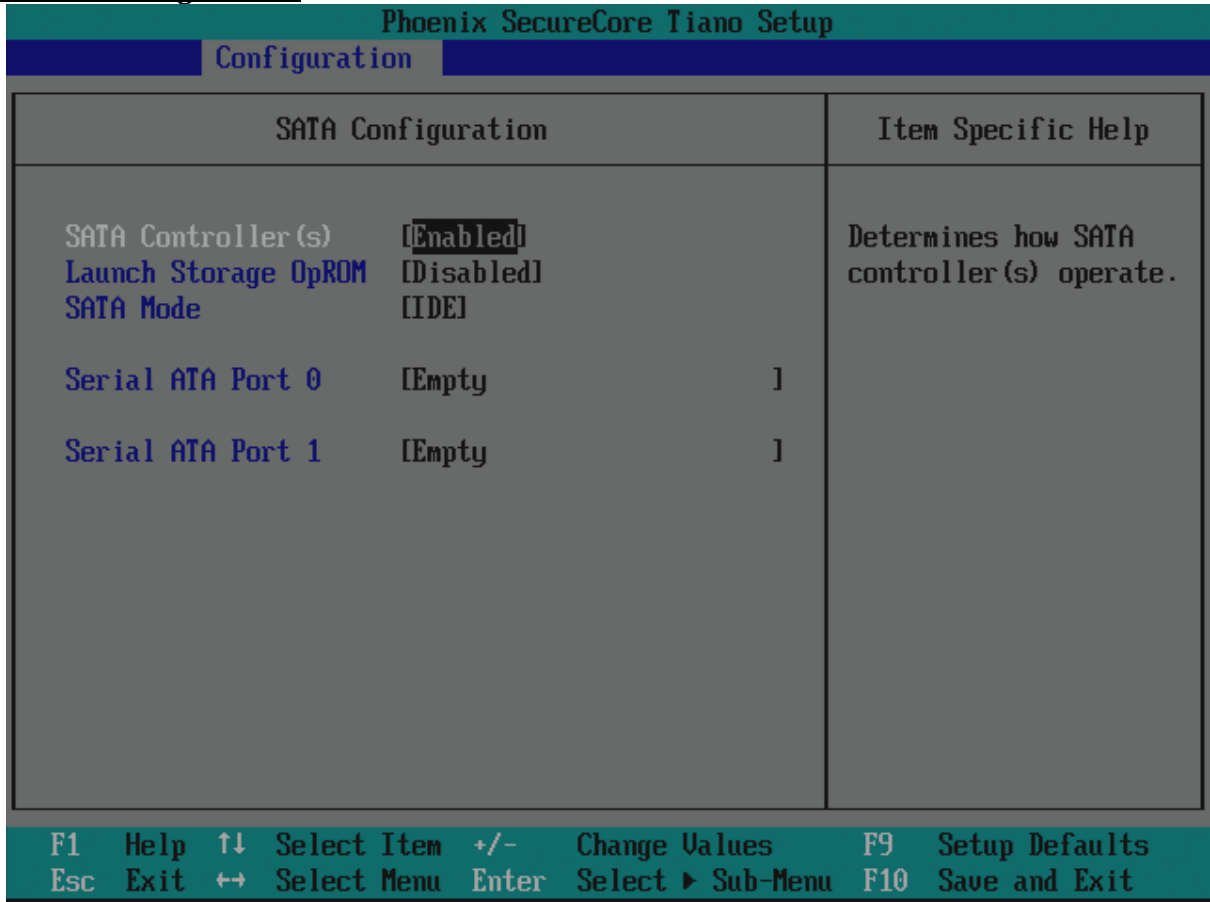

#### **SATA Controller(s)**

Determines how SATA controller(s) operate Choices: Enabled, Disabled

#### **Launch Storage OpROM**

Enable or disable boot option Launch Storage devices with option ROM. Choices: Enabled, Disabled.

#### **SATA Mode**

Determines how SATA controller(s) operate. The choice: IDE, AHCI.

#### **Serial ATA Port 0/1**

Display the identity of the device attached.

#### **USB Configuration**

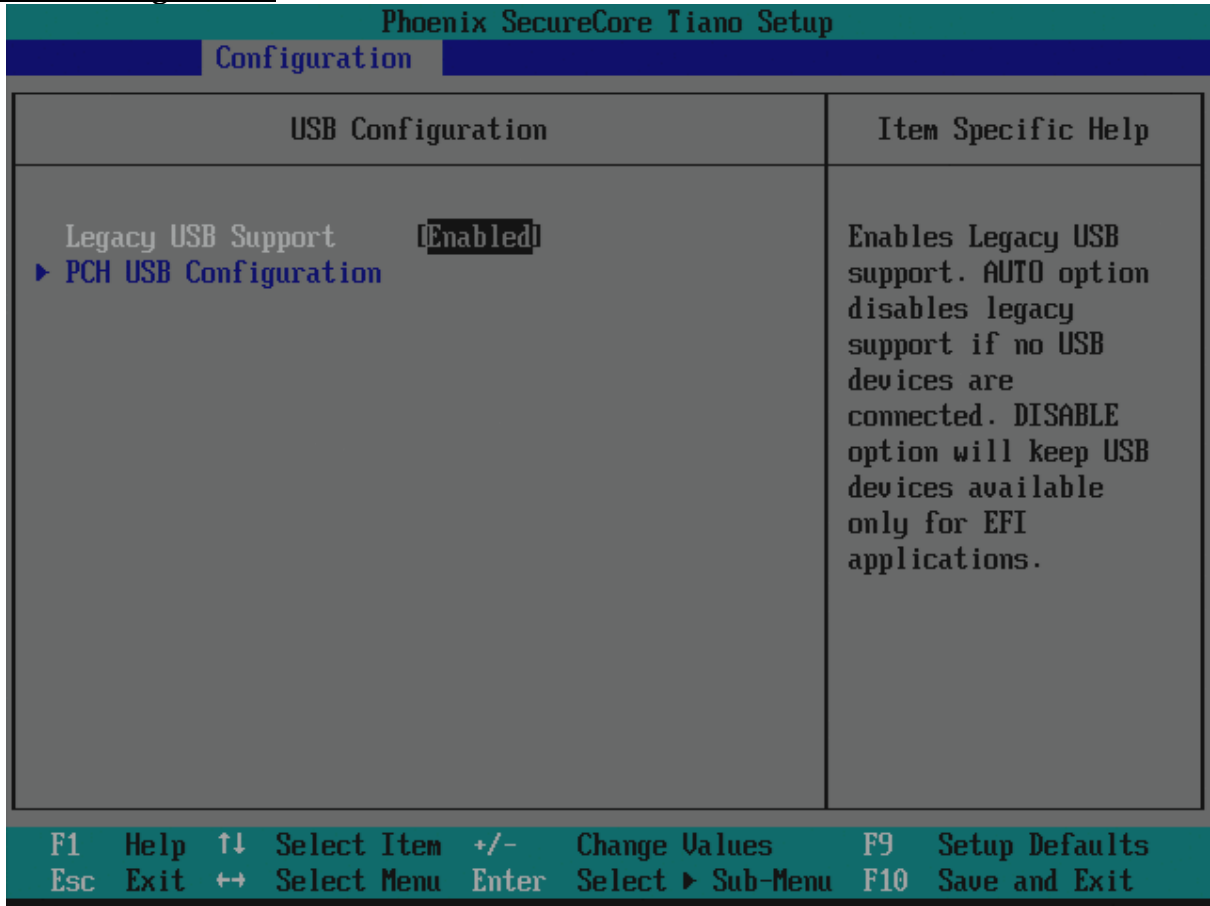

#### **Legacy USB Support**

Enable Legacy USB support. AUTO option disables legacy support if no USB devices are connected. DISABLE option will keep USB device available only for EFI applications

Choices: Enabled Disabled.

#### **PCH USB Configuration**

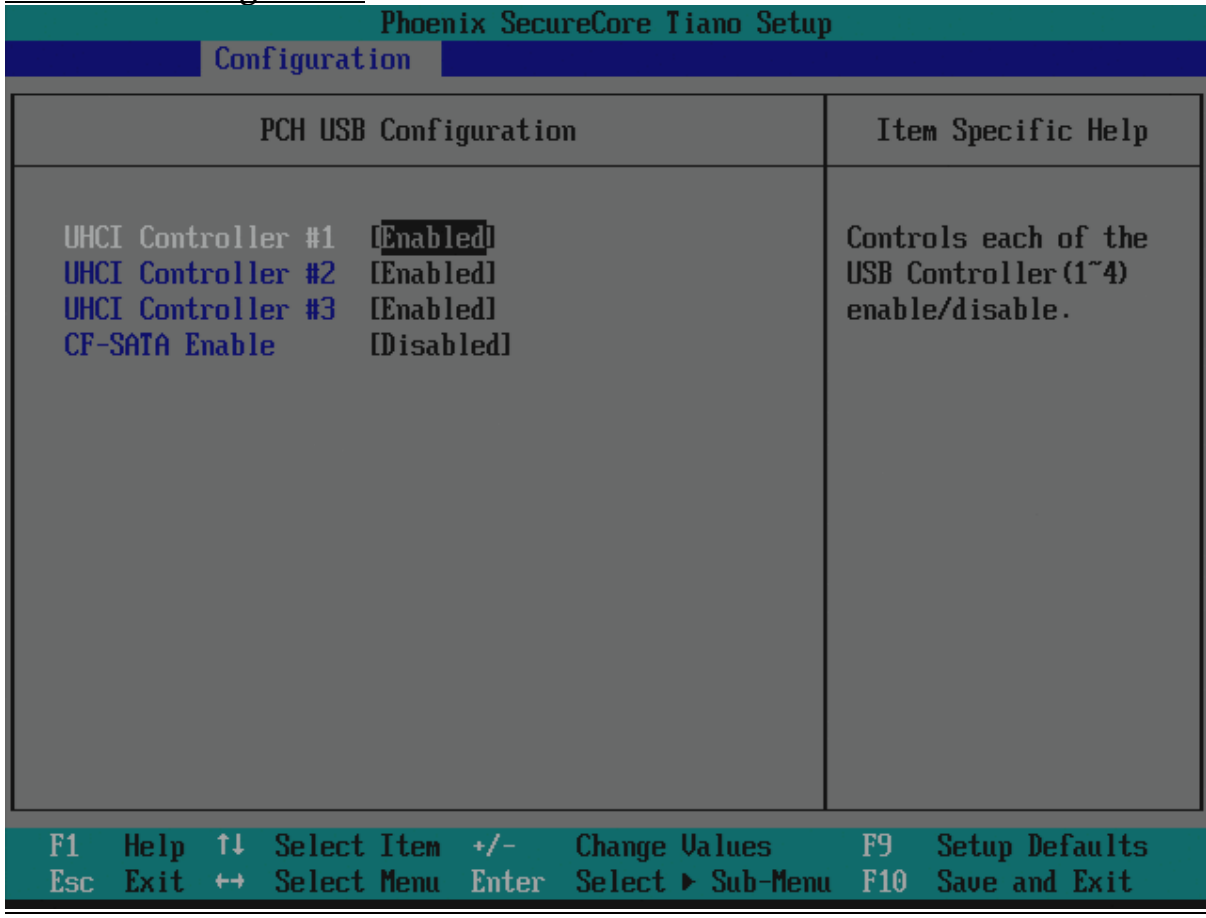

### **UHCI Controller #1~#3**

Control each of the USB Controller(1~4) Choices: Enabled, Disabled

#### **CF-SATA Enable**

CF-SATA Enable/Disable. Choices: Enabled, Disabled.

#### **SIO Configuration**

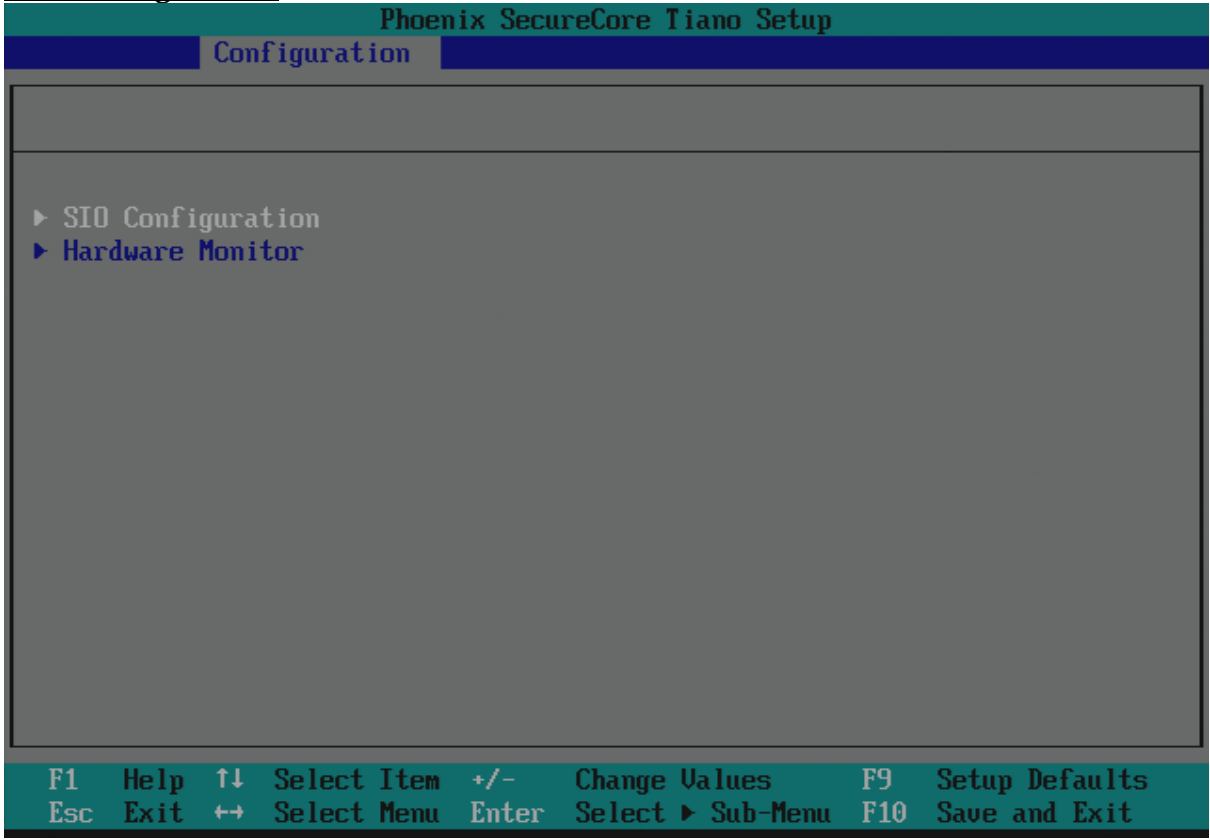

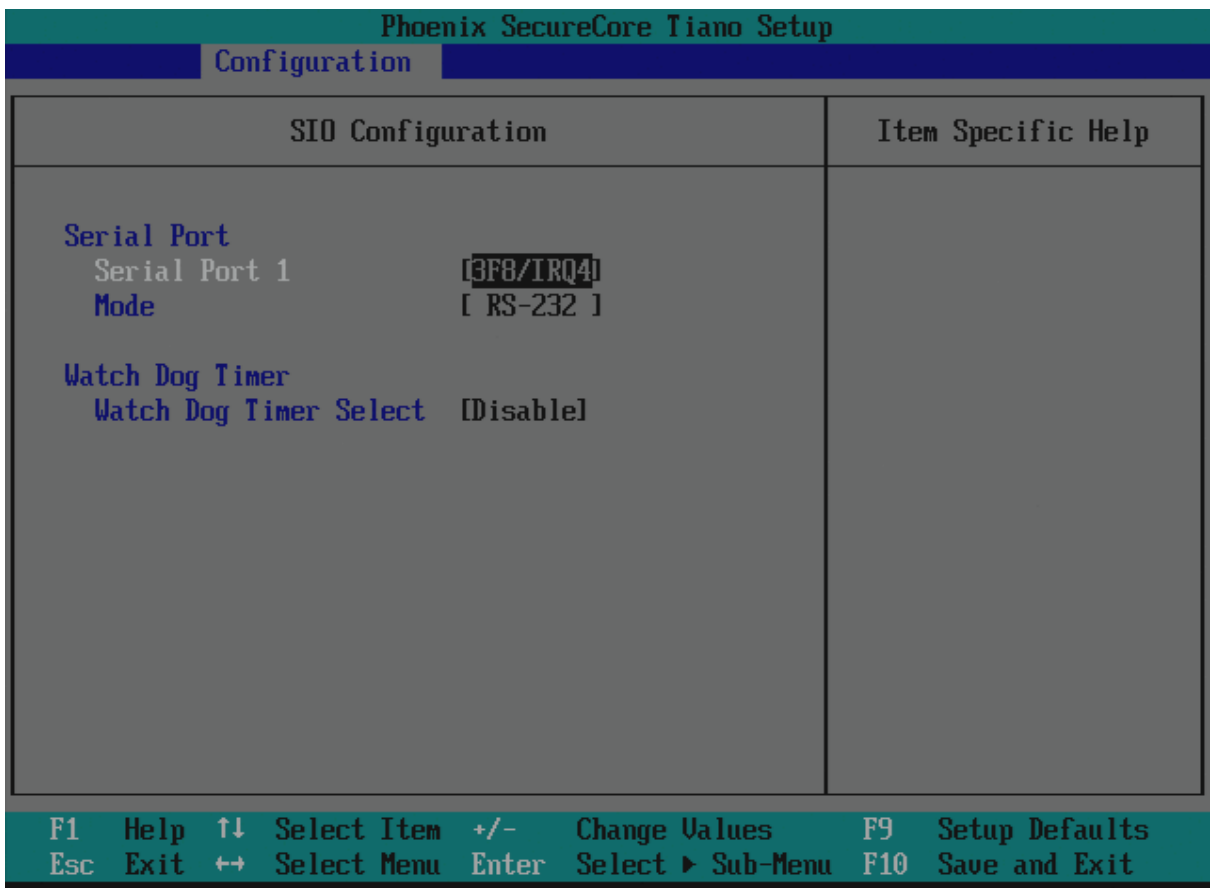

#### **Serial Port 1**

Choices: 3F8/IRQ4, 2F8/IRQ3, Disable.

#### **Mode**

Choices: RS-232, RS-422, RS-485.

#### **Watch Dog Timer Select**

Choices: Disable, 15secs, 30secs, 1min, 2mins, 3mins

#### **Hardware Monitor**

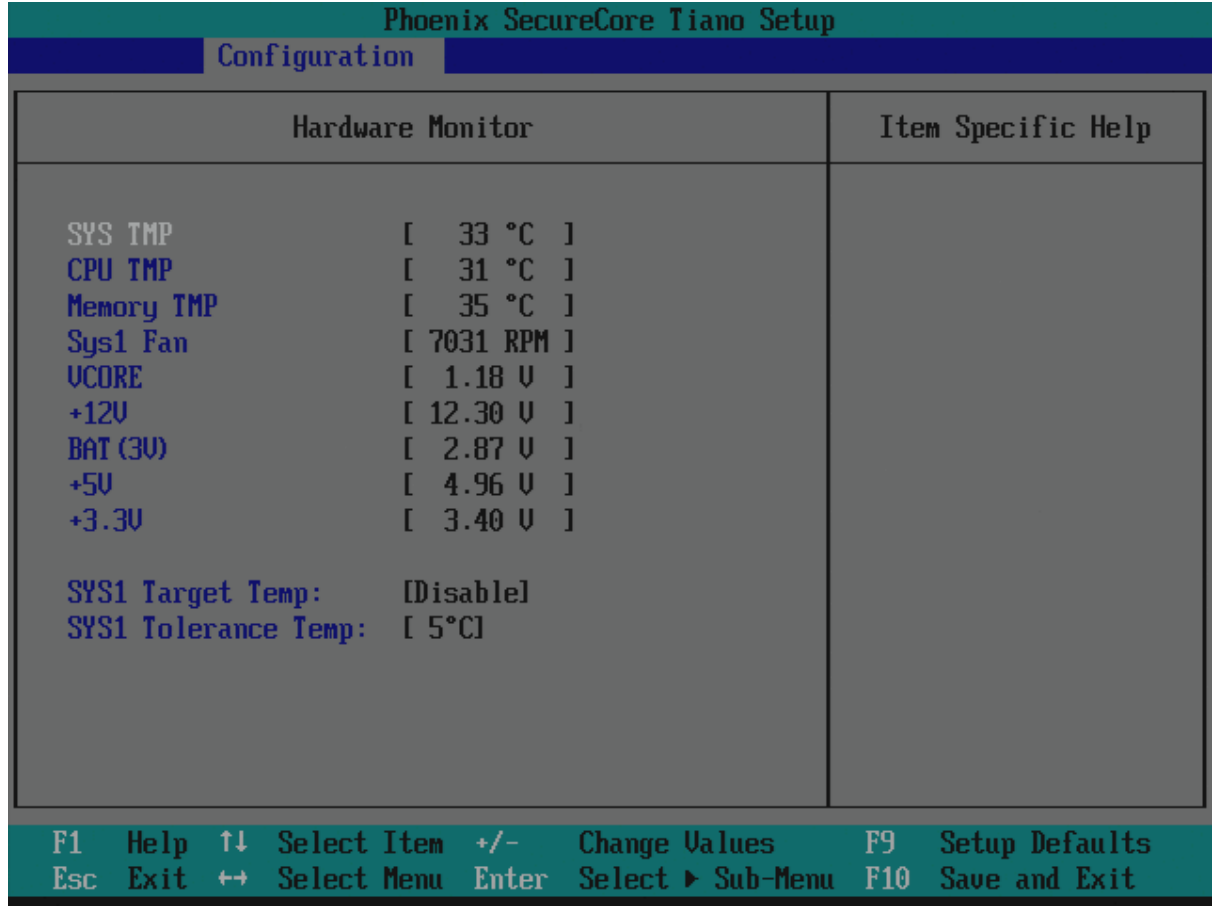

### **SYS1 Target Temp:**

SYS1 FAN Target Temperature Choices: Disable, 40°C, 45°C, 50°C, 55°C.

#### **SYS1 Tolerance Temp:**

CPU FAN Tolerance Temperature Choices: Disable, 5°C, 4°C, 3°C, 2°C, 1°C.

### **Serial Port Console Configuration**

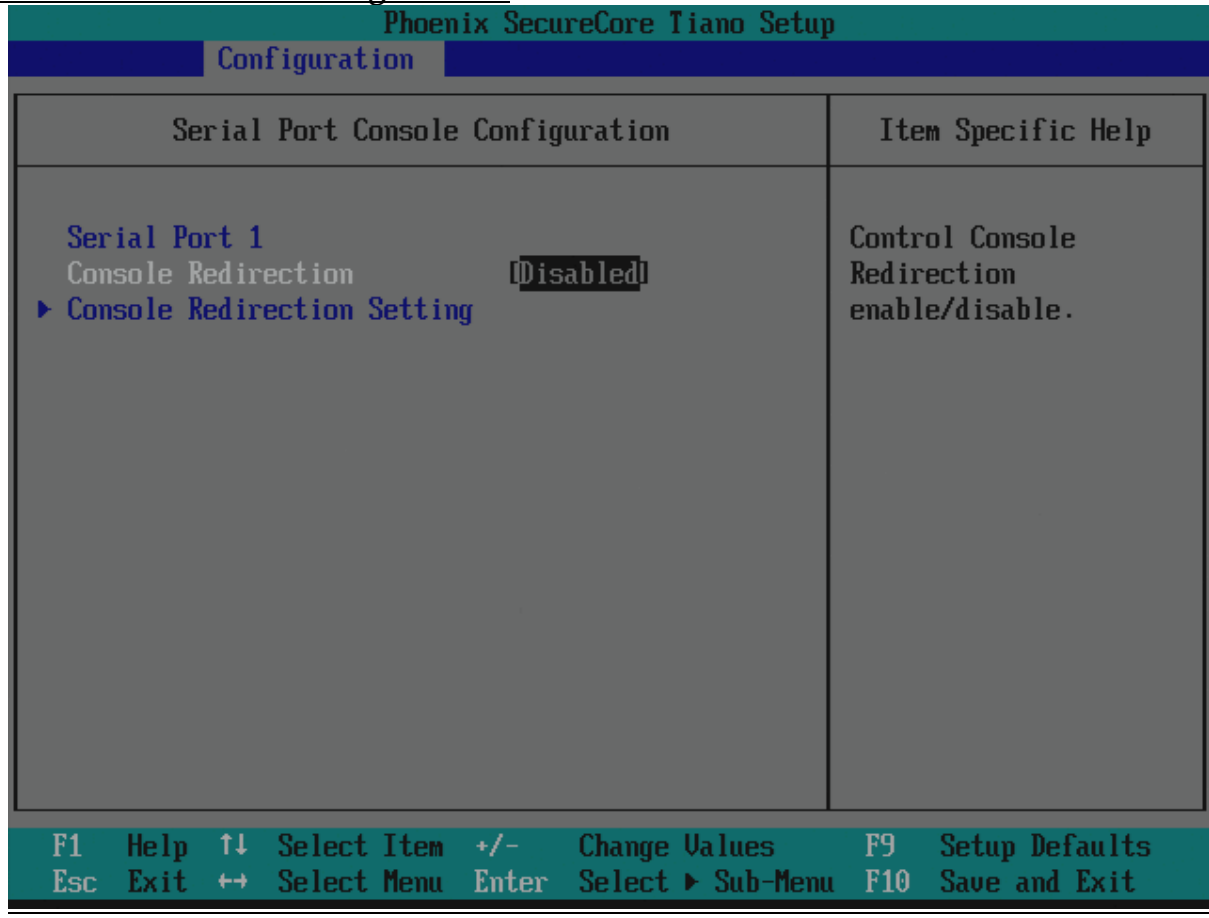

### **Console Redirection**

Console Redirection Enable or Disable Choices: Enabled, Disabled

#### **Console Redirection Setting**

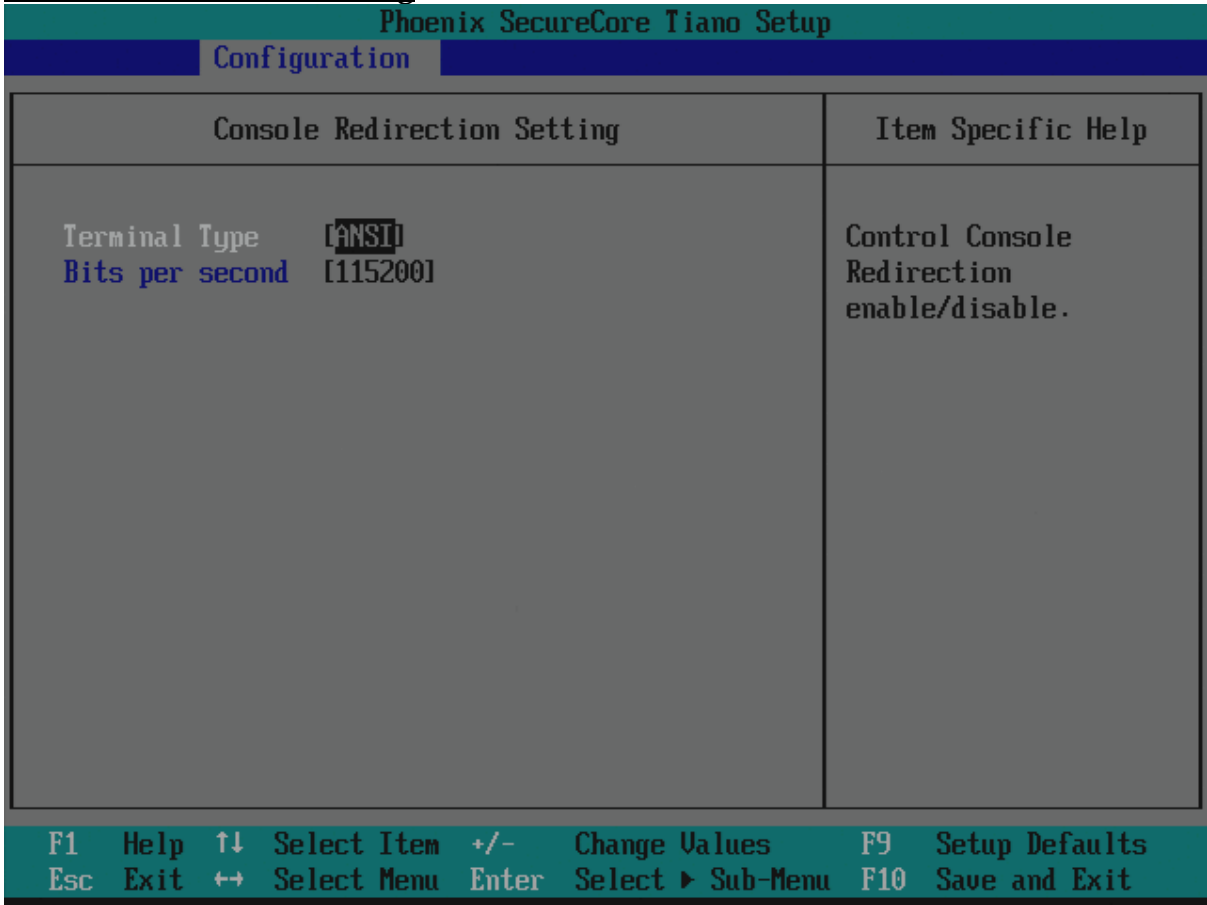

#### **Terminal Type**

VT-UTF8 is the preferred terminal type for out-of-band management. The next best choice is VT100+ and then VT100. See above, in console Redirection Settings page, for more Help with Terminal Type/Emulation. The choice: VT100, VT100+, VT-UTF8, ANSI

#### **Bits Per second**

Select serial port transmission speed The choice: 9600, 19200, 57600, 115200.

# **4.4 Security**

This section lets you set security passwords to control access to the system at boot time and/or when entering the BIOS setup program. Some systems have a single password, while many newer ones now have two: a supervisor and a user password.

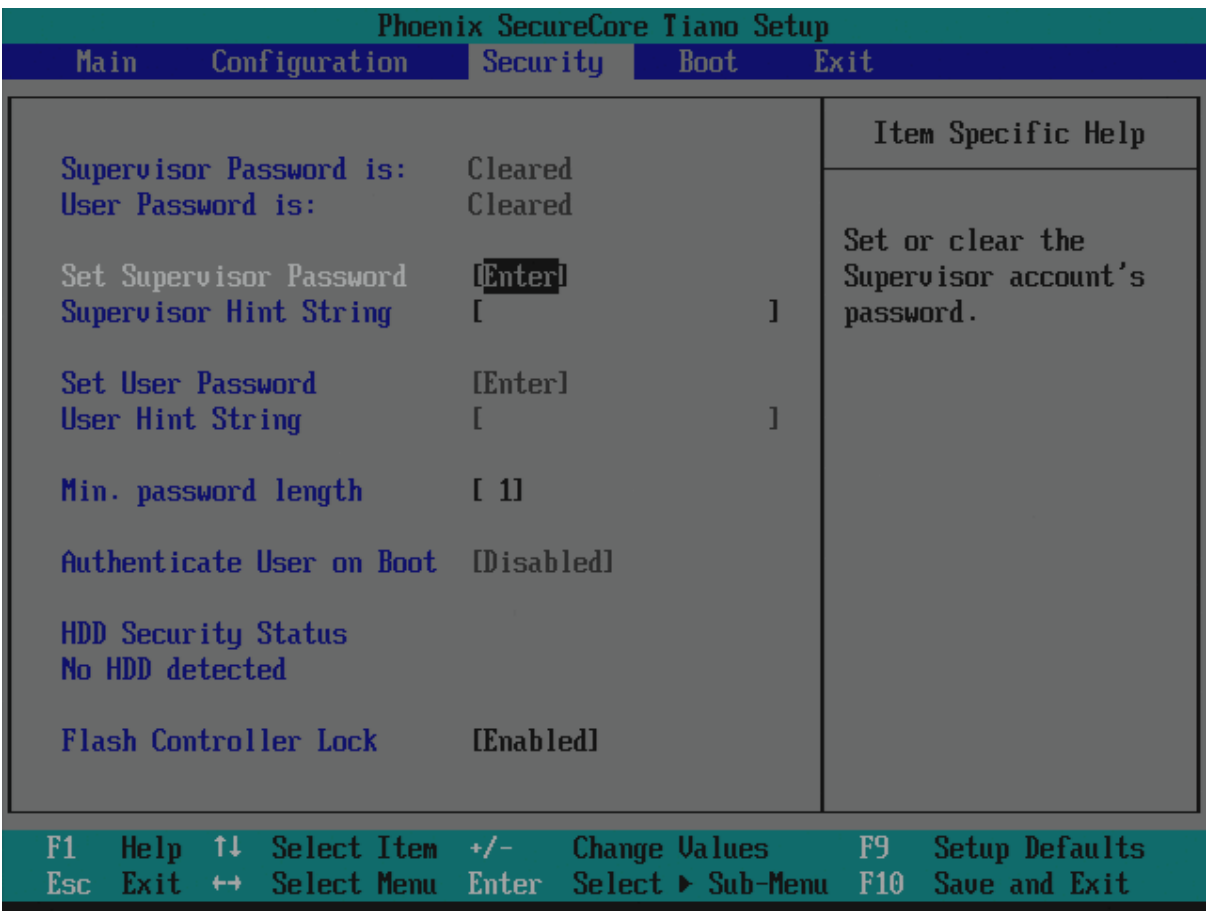

#### **Set Supervisor Password**

Set or Clear Supervisor Password

#### **Supervisor Hint String**

Press Enter to type Supervisor Hint String

#### **Min. password length**

Set the minimum number of characters for password (1-20).

#### **Flash Controller Lock**

Lock all flash controllers The choice: Enabled, Disabled.

# **4.5 Boot**

Use this menu to specify the priority of boot devices.

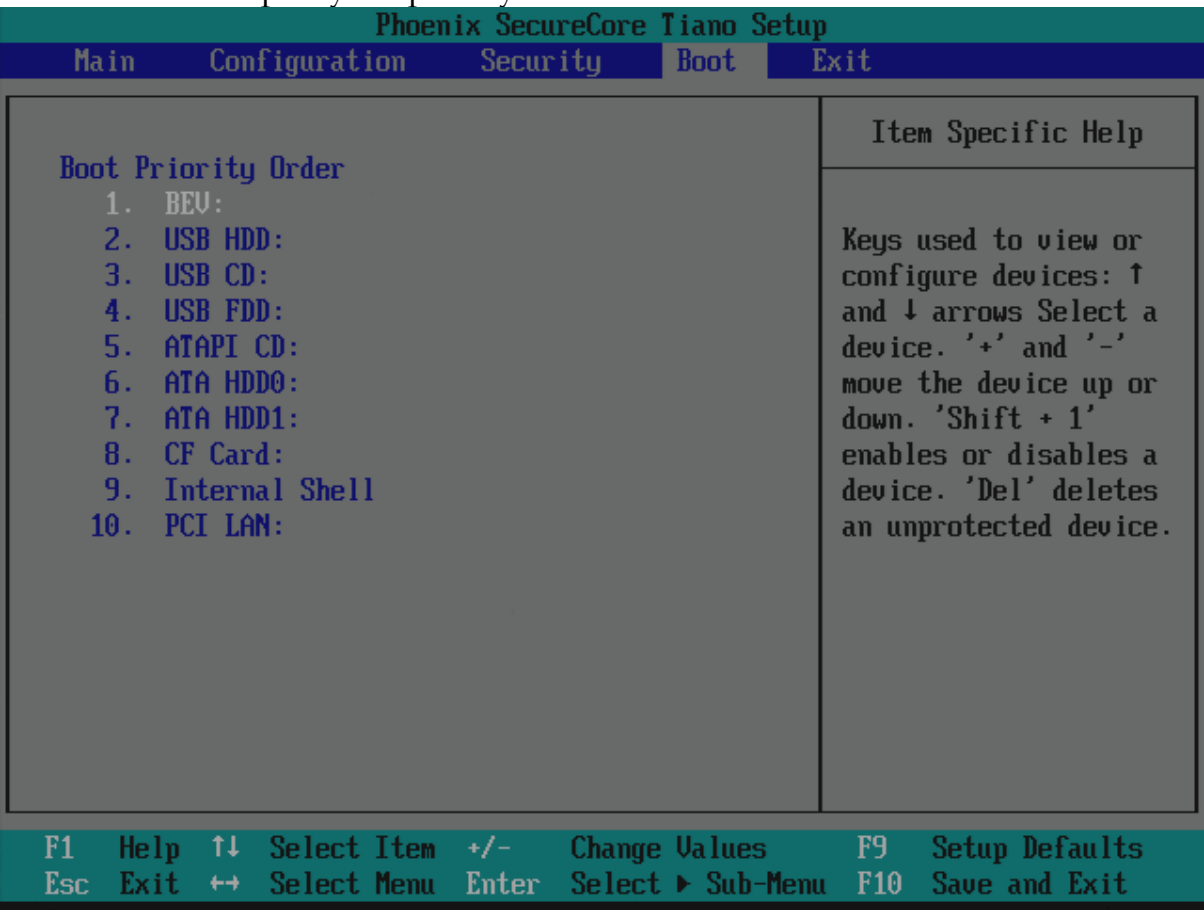

#### **1st Drive**

This setting allows users to set the priority of the removable devices. First press <Enter> to enter the sub-menu. Then you may use the arrow keys (↑↓) to select the desired device, then press <+>, <-> or <PageUp>, <PageDown> key to move it up/down in the priority list.

The choice: 1st FLOPPY DRICE, Disabled.

# **4.6 Exit**

This menu allows you to load the BIOS default values or factory default settings into the BIOS and exit the BIOS setup utility with or without changes.

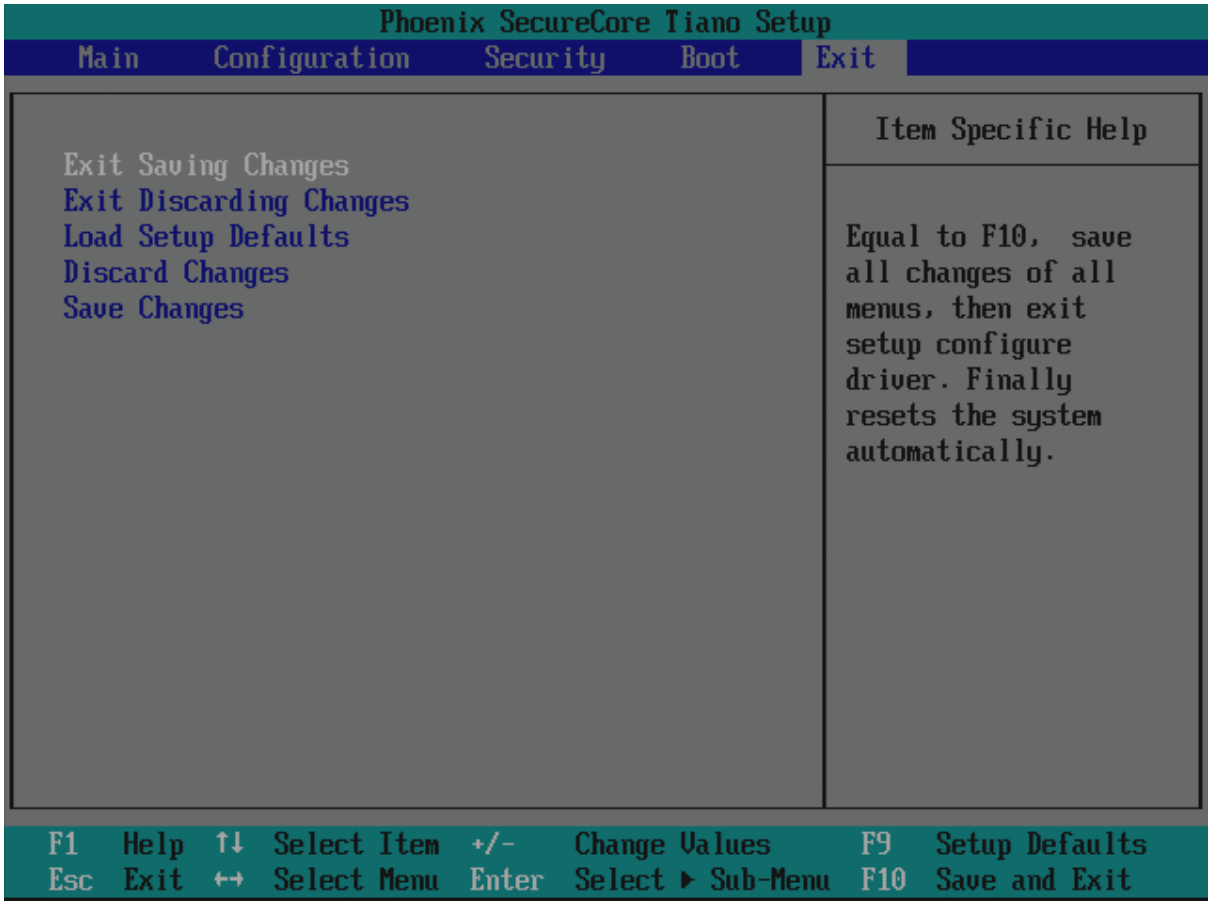

#### **Exit Saving Changes**

Equal to F10, save all changes of all menus, then exit setup configure driver. Finally resets the system automatically.

#### **Exit Discarding Changes**

Equal to ESC, never save changes, than exit setup configure driver.

#### **Load Setup Defaults**

Equal to F9. Load standard default values.

#### **Discard Changes**

Load the original value of this boot time. Not the default Setup value.

#### **Save Changes**

Save all changes of all menus, but do not reset system. options.

# **Chapter 5 Troubleshooting**

This chapter provides a few useful tips to quickly get NANO-5050 running with success. As basic hardware installation has been addressed in Chapter 2, this chapter will be focusing on system integration issues, in terms of BIOS setting, and OS diagnostics.

# **5.1 Hardware Quick Installation**

There are two methods to connect the power of NANO-5050 which are 12V DC Jack & 4 Pins 12V DC input. It's able to be chosen either one for NANO-5050. Can be referred as the picture shows blew.

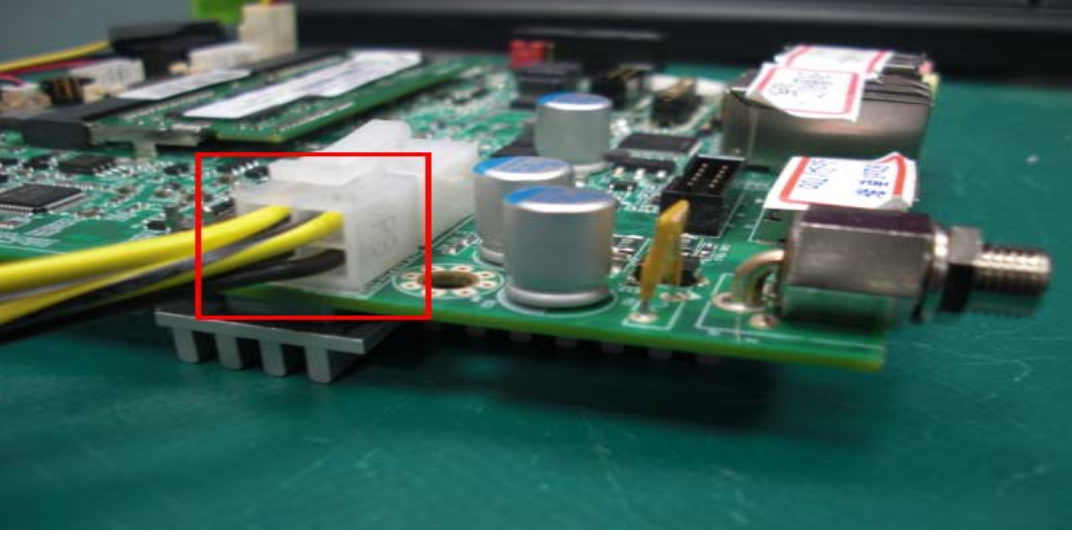

4 Pin 12V DC input (J13)

12V DC Jack input (J1)

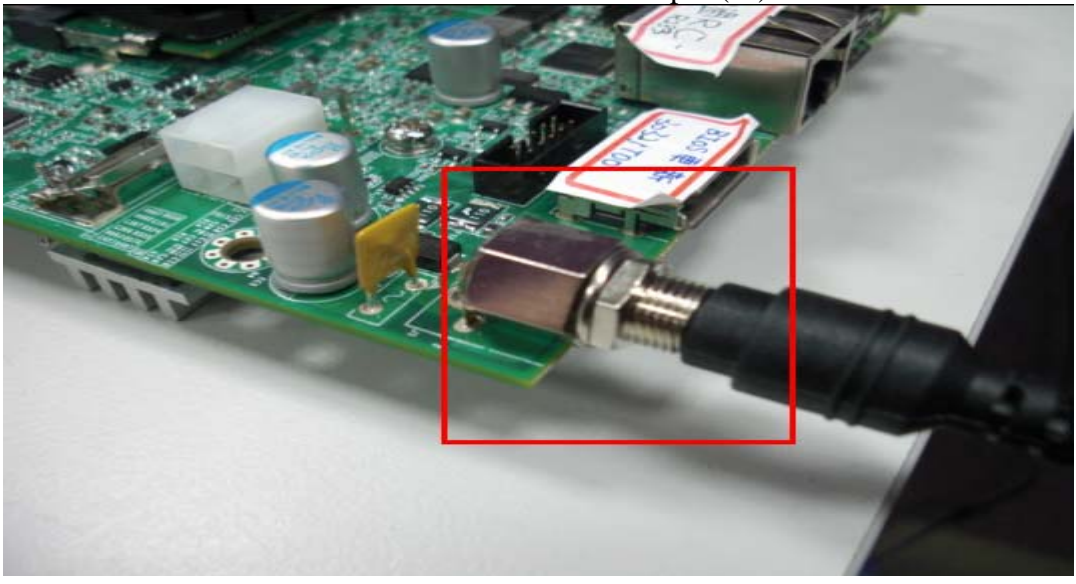

※ **Please do not connect both power input at the same time!**

#### **Please also make sure every other necessary devices are connected before hooking up power source.**

#### **Loading the default optimal setting**

When prompted with the main setup menu, please scroll down to "Load Setup Defaults", press "Enter" and "Y" to load in default optimal BIOS setup. This will force your BIOS setting back to the initial factory configuration. It is recommended to do this so you can be sure the system is running with the BIOS setting that Portwell has highly endorsed. As a matter of fact, users can load the default BIOS setting any time when system appears to be unstable in boot up sequence.

### **5.2 FQA**

**Question:** I forget my password of system BIOS, what am I supposed to do?

**Answer:** You can simply short 2-3 pins on J14 to clean your password.

**Question**: I cannot boot up my system!

**Answer:** Please make sure all the setups were followed the instruction in User's manual. Unplugged any other add-on device to isolate the possibility of external affection and try again. If the SBC still does not boot, please contact with our Technical support department.

#### **Note:**

Please visit our technical web site at http://www.portwell.com.tw

For additional technical information, which is not covered in this manual, you can mail to tsd@portwell.com.tw or you can also send mail to our sales, they will be very delighted to forward them to us.

#### **System Memory Address Map**

Each On-board device in the system is assigned a set of memory addresses, which also can be identical of the device. The following table lists the system memory address used for your reference.

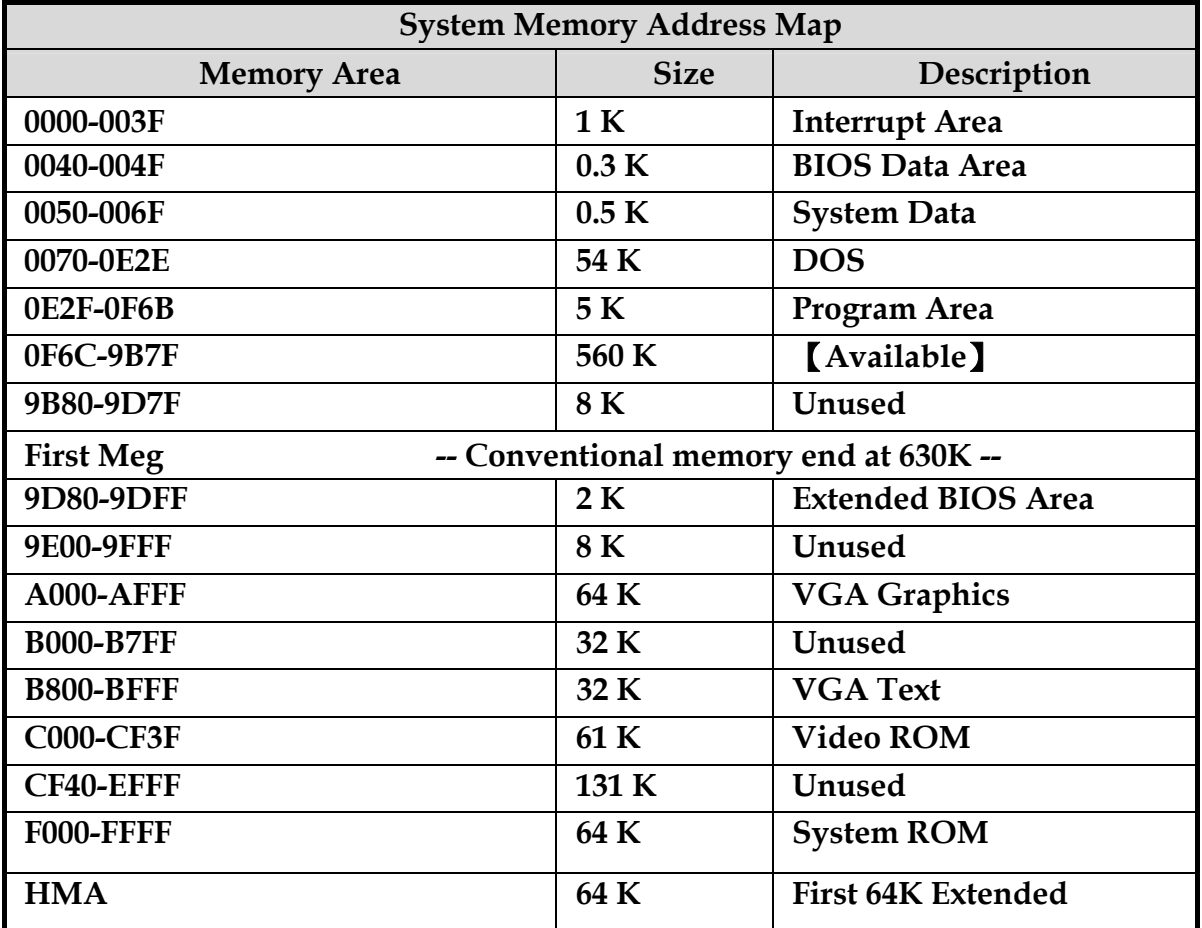

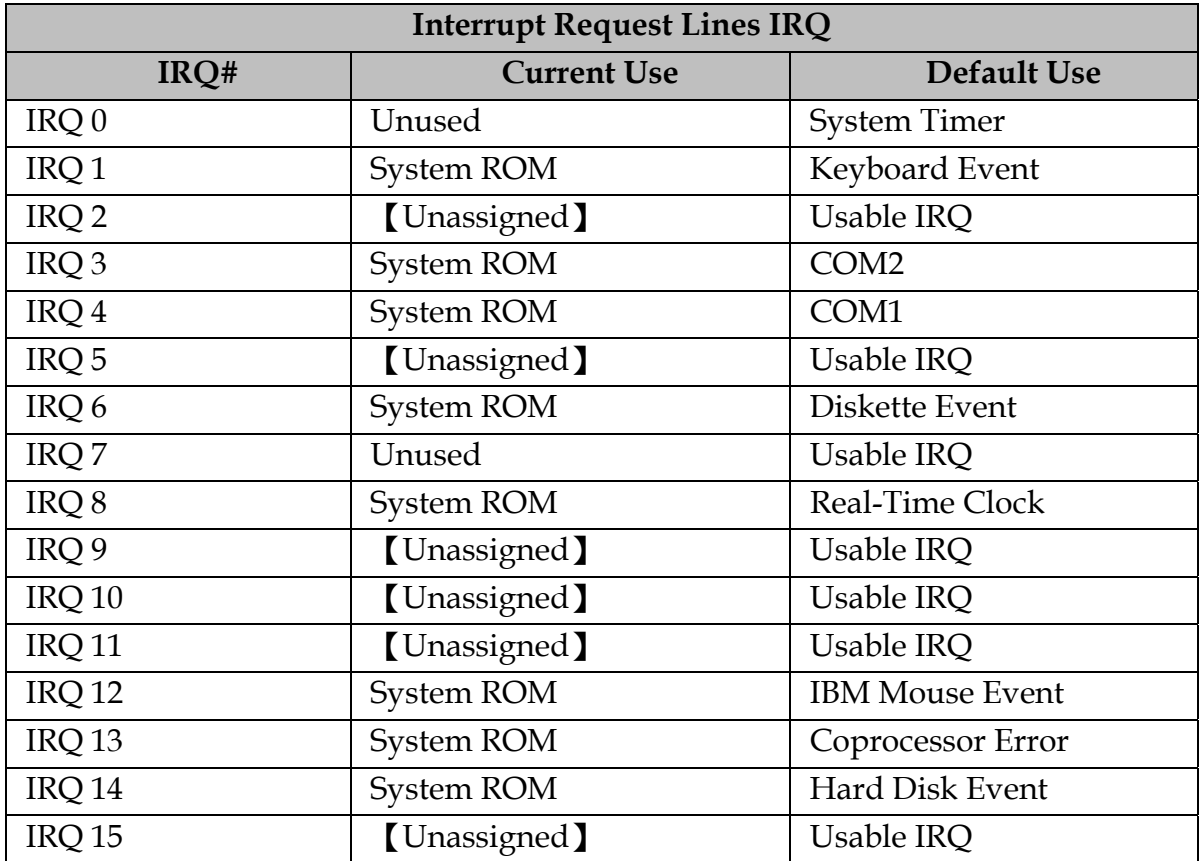

# **Interrupt Request Lines (IRQ)**